## Web Application Firewall

FAQs

 Issue
 151

 Date
 2025-04-25

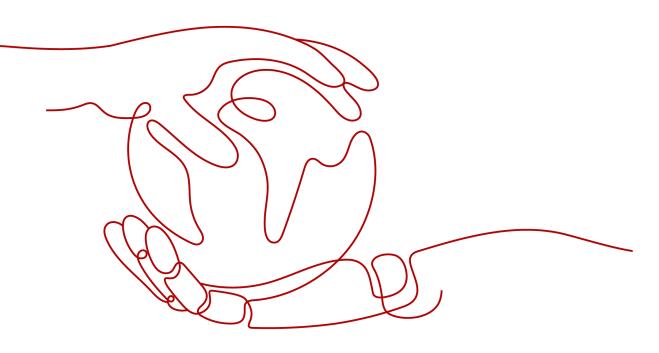

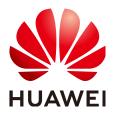

#### Copyright © Huawei Cloud Computing Technologies Co., Ltd. 2025. All rights reserved.

No part of this document may be reproduced or transmitted in any form or by any means without prior written consent of Huawei Cloud Computing Technologies Co., Ltd.

#### **Trademarks and Permissions**

NUAWEI and other Huawei trademarks are the property of Huawei Technologies Co., Ltd. All other trademarks and trade names mentioned in this document are the property of their respective holders.

#### Notice

The purchased products, services and features are stipulated by the contract made between Huawei Cloud and the customer. All or part of the products, services and features described in this document may not be within the purchase scope or the usage scope. Unless otherwise specified in the contract, all statements, information, and recommendations in this document are provided "AS IS" without warranties, guarantees or representations of any kind, either express or implied.

The information in this document is subject to change without notice. Every effort has been made in the preparation of this document to ensure accuracy of the contents, but all statements, information, and recommendations in this document do not constitute a warranty of any kind, express or implied.

## **Contents**

| 1 About WAF                                                                                                    | 1   |
|----------------------------------------------------------------------------------------------------|-----|
| 1.1 WAF Basics                                                                                                    | 1   |
| 1.2 Can WAF Protect an IP Address?                                                                                 | 9   |
| 1.3 What Objects Does WAF Protect?                                                                                 | 9   |
| 1.4 Does WAF Block Customized POST Requests?                                                                       | 10  |
| 1.5 Does WAF Protect Traffic from Both IPv4 and IPv6 Addresses?                                                    | 11  |
| 1.6 What Are the Differences Between the Web Tamper Protection Functions of WAF and HSS?                           | 12  |
| 1.7 Which Web Service Framework Protocols Does WAF Support?                                                        | 13  |
| 1.8 Can WAF Protect Websites Accessed Through HSTS or NTLM Authentication?                                         | 14  |
| 1.9 What Are the Differences Between WAF Forwarding and Nginx Forwarding?                                          | 14  |
| 1.10 What Are the Differences Between WAF and CFW?                                                                 | 15  |
| 1.11 Can I Configure Session Cookies in WAF?                                                                       | 18  |
| 1.12 How Does WAF Detect SQL Injection, XSS, and PHP Injection Attacks?                                            | 19  |
| 1.13 Can WAF Defend Against the Apache Struts2 Remote Code Execution Vulnerability (CVE-2021-31805)?               | 20  |
| 1.14 Why Does the Vulnerability Scanning Tool Report Disabled Non-standard Ports for My WAF-<br>Protected Website? | 20  |
| 1.15 What Are the Restrictions on Using WAF in Enterprise Projects?                                                | 21  |
| 1.16 What Are Local File Inclusion and Remote File Inclusion?                                                      | 21  |
| 1.17 What Is the Difference Between QPS and the Number of Requests?                                                | 22  |
| 1.18 Does WAF Support Custom Authorization Policies?                                                               | 22  |
| 1.19 Why Do Cookies Contain the <b>HWWAFSESID</b> or <b>HWWAFSESTIME</b> field?                                    | 23  |
| 1.20 Can I Switch Between the WAF Cloud Mode and Dedicated Mode?                                                   | 23  |
| 1.21 Can I Add a Domain Name or IP Address to WAF Under Different Accounts?                                        | 24  |
| 1.22 What Are Regions and AZs?                                                                                     | 24  |
| 1.23 Can I Use WAF Across Regions?                                                                                 |     |
| 1.24 In Which Regions Is WAF Available?                                                                            |     |
| 1.25 Can I Use WAF Across Enterprise Projects?                                                                     |     |
| 1.26 Can I Use a WAF Instance in a Specific Enterprise Project for Other Enterprise Projects?                      | 27  |
| 2 About Purchase and Specifications Change                                                                         | .28 |
| 2.1 Can I Buy Multiple WAF Instances Using the Same Account?                                                       | 28  |
| 2.2 What Are the Differences Between the Permissions of an Account and Those of IAM Users?                         |     |
| 2.3 Can I Share My WAF with Other Accounts?                                                                        | 28  |

| 2.4 How Does WAF Calculate Domain Name Quota Usage?                                                                                                    |                                                                                                    |
|----------------------------------------------------------------------------------------------------|----------------------------------------------------------------------------------------------------|
| 2.5 Can I Add More Protection Rules?                                                                                                    |                                                                                                    |
| <ul><li>2.6 What Can I Do If the Website Traffic Exceeds the WAF Service Request Limit?</li><li>2.7 What Are the Impacts When QPS Exceeds the Allowed Peak Rate?</li></ul>                                                                                                    |                                                                                                    |
| 2.8 Can I Change WAF Specifications During Renewal?                                                                                                    |                                                                                                    |
| 2.9 Where and When Can I Buy a Domain, QPS, or Rule Expansion Package?                                                                                                    |                                                                                                    |
| 2.10 How Do I Select Service QPS When Purchasing WAF?                                                                                                    |                                                                                                    |
| 2.11 Is Service QPS Calculated Based on Incoming Traffic or Outgoing Traffic?                                                                                                    |                                                                                                    |
| 2.12 Does WAF Have a Limit on the Protection Bandwidth or Shared Bandwidth?                                                                                                    |                                                                                                    |
| 2.13 Where Can I View the Inbound and Outbound Bandwidths of a Protected Website?                                                                                                    |                                                                                                    |
| 3 Website Connect Issues                                                                                                    | 37                                                                                                 |
| 3.1 How Do I Configure Domain Names to Be Protected When Adding Domain Names?                                                                                                    |                                                                                                    |
| 3.2 Do I Have to Configure the Same Port as That of the Origin Server When Adding a Website to V                                                                                                    |                                                                                                    |
| 3.3 How Do I Whitelist Back-to-Source IP Addresses of Cloud WAF?                                                                                                    | 38                                                                                                 |
| 3.4 How Long Will CNAME Records Be Retained After I Delete a Domain Name from WAF?                                                                                                    | 44                                                                                                 |
| 3.5 What Are the Precautions for Configuring Multiple Server Addresses for Backend Servers?                                                                                                    |                                                                                                    |
| 3.6 Does WAF Support Wildcard Domain Names?                                                                                                    | 44                                                                                                 |
| 3.7 Does WAF Protect Chinese Domain Names?                                                                                                    | 45                                                                                                 |
| 3.8 How Does WAF Forward Access Requests When Both a Wildcard Domain Name and a Single Do Name Are Connected to WAF?                                                                                                    |                                                                                                    |
| 3.9 What Can I Do If the Message "Illegal server address" Is Displayed When I Add a Domain Name                                                                                                    | 46                                                                                                 |
| 3.10 Why Am I Seeing the "Someone else has already added this domain name. Please confirm tha domain name belongs to you" Error Message?                                                                                                    |                                                                                                    |
| 2.11 May Connet I Colort - Client Protocol Man Adding - Domain News2                                                                                                    | 40                                                                                                 |
| 3.11 Why Cannot I Select a Client Protocol When Adding a Domain Name?                                                                                                    |                                                                                                    |
| 3.12 Can I Set the Origin Server Address to a CNAME Record If I Use Cloud WAF?                                                                                                    | 46                                                                                                 |
|                                                                                                    | 46<br>47                                                                                           |
| 3.12 Can I Set the Origin Server Address to a CNAME Record If I Use Cloud WAF?                                                                                                    | 46<br>47<br>47                                                                                     |
| <ul><li>3.12 Can I Set the Origin Server Address to a CNAME Record If I Use Cloud WAF?</li><li>3.13 How Do I Verify Domain Ownership Using Huawei Cloud DNS?</li></ul>                                                                                                    | 46<br>47<br>47<br>49                                                                               |
| <ul><li>3.12 Can I Set the Origin Server Address to a CNAME Record If I Use Cloud WAF?</li><li>3.13 How Do I Verify Domain Ownership Using Huawei Cloud DNS?</li><li>3.14 What Are Impacts If No Subdomain Name and TXT Record Are Configured?</li></ul>                                                     | 46<br>47<br>47<br>49<br>51                                                                         |
| <ul><li>3.12 Can I Set the Origin Server Address to a CNAME Record If I Use Cloud WAF?</li><li>3.13 How Do I Verify Domain Ownership Using Huawei Cloud DNS?</li><li>3.14 What Are Impacts If No Subdomain Name and TXT Record Are Configured?</li><li>3.15 How Do I Query a Domain Name Provider?</li></ul> | 46<br>47<br>47<br>49<br>51<br>52                                                                   |
| <ul> <li>3.12 Can I Set the Origin Server Address to a CNAME Record If I Use Cloud WAF?</li></ul>                                                                                                    | 46<br>47<br>49<br>51<br>52<br>52                                                                   |
| <ul> <li>3.12 Can I Set the Origin Server Address to a CNAME Record If I Use Cloud WAF?</li></ul>                                                                                                    | 46<br>47<br>49<br>51<br>52<br>52<br>52                                                             |
| <ul> <li>3.12 Can I Set the Origin Server Address to a CNAME Record If I Use Cloud WAF?</li></ul>                                                                                                    | 46<br>47<br>49<br>51<br>52<br>52<br>52<br>55                                                       |
| <ul> <li>3.12 Can I Set the Origin Server Address to a CNAME Record If I Use Cloud WAF?</li></ul>                                                                                                    | 46<br>47<br>49<br>51<br>52<br>52<br>55<br>56                                                       |
| <ul> <li>3.12 Can I Set the Origin Server Address to a CNAME Record If I Use Cloud WAF?</li></ul>                                                                                                    | 46<br>47<br>49<br>51<br>52<br>52<br>55<br>56                                                       |
| <ul> <li>3.12 Can I Set the Origin Server Address to a CNAME Record If I Use Cloud WAF?</li></ul>                                                                                                    | 46<br>47<br>49<br>51<br>52<br>52<br>55<br>56<br>56<br>57                                           |
| <ul> <li>3.12 Can I Set the Origin Server Address to a CNAME Record If I Use Cloud WAF?</li></ul>                                                                                                    | 46<br>47<br>51<br>52<br>52<br>55<br>56<br>56<br>57<br>58                                           |
| <ul> <li>3.12 Can I Set the Origin Server Address to a CNAME Record If I Use Cloud WAF?</li></ul>                                                                                                    | 46<br>47<br>49<br>51<br>52<br>52<br>55<br>56<br>56<br>58<br>58<br>58<br>58<br>58                   |
| <ul> <li>3.12 Can I Set the Origin Server Address to a CNAME Record If I Use Cloud WAF?</li></ul>                                                                                                    | 46<br>47<br>51<br>52<br>52<br>52<br>55<br>56<br>56<br>56<br>58<br>58<br>58<br>.ttack<br>59         |
| <ul> <li>3.12 Can I Set the Origin Server Address to a CNAME Record If I Use Cloud WAF?</li></ul>                                                                                                    | 46<br>47<br>49<br>51<br>52<br>52<br>52<br>55<br>56<br>56<br>56<br>58<br>58<br>58<br>58<br>59<br>61 |

| 4.9 Why Does a Requested Page Fail to Respond to the Client After the JavaScript-based Anti-Crawler Enabled?                                          |          |
|----------------------------------------------------------------------------------------------------|----------|
| 4.10 Is There Any Impact on Website Loading Speed If Other Crawler Check in Anti-Crawler Is Enabled                                                   | <u>;</u> |
| 4.11 How Does JavaScript Anti-Crawler Detection Work?                                                                                                 | 64       |
| 4.12 In Which Situations Will the WAF Policies Fail?                                                                                                  | 66       |
| 4.13 How Do I Allow Requests from Only IP Addresses in a Specified Geographical Region?                                                               | 66       |
| 4.14 How Do I Allow Only Specified IP Addresses to Access Protected Websites?                                                                         | 68       |
| 4.15 Which Protection Rules Are Included in the System-Generated Policy?                                                                              | 73       |
| 4.16 Why Does the Page Fail to Be Refreshed After WTP Is Enabled?                                                                                     | 74       |
| 4.17 What Are the Differences Between Blacklist/Whitelist Rules and Precise Protection Rules on Block<br>Access Requests from Specified IP Addresses? |          |
| 4.18 What Do I Do If a Scanner, such as AppScan, Detects that the Cookie Is Missing Secure or HttpOr                                                  |          |
| 4.19 How Do I Block Layer-4 IP Addresses?                                                                                                    | 76       |
| 5 IPv6 Protection                                                                                                    | .78      |
| 5.1 Which WAF Editions in Which Regions Support IPv6 Protection?                                                                                      | 78       |
| 5.2 How Do I Check Whether the Origin Server IP Address Configured in WAF Is an IPv6 Address?                                                         | 78       |
| 5.3 Can I Configure the Origin Server Address to an IPv6 Address in WAF?                                                                              | 79       |
| 5.4 How Does WAF Forward Traffic to an IPv6 Origin Server?                                                                                            | 80       |
| 6 Certificate Management                                                                                                    | . 81     |
| 7 Protection Event Logs                                                                                                    | 83       |
| 7.1 Can WAF Log Protection Events?                                                                                                    | 83       |
| 7.2 Can I Obtain WAF Logs Using APIs?                                                                                                    | 83       |
| 7.3 How Do I Obtain Data about Block Actions?                                                                                                    | 83       |
| 7.4 What Does "Mismatch" for "Protective Action" Mean in the Event List?                                                                              | 84       |
| 7.5 How Does WAF Obtain the Real Client IP Address for a Request?                                                                                     | 84       |
| 7.6 Can WAF Logs Be Transferred to OBS?                                                                                                    | 85       |
| 7.7 How Long Can WAF Protection Logs Be Stored?                                                                                                    | 85       |
| 7.8 Can I Query Protection Events of a Batch of Specified IP Addresses at Once?                                                                       | 85       |
| 7.9 Will WAF Record Unblocked Events?                                                                                                    |          |
| 7.10 Why Is the Traffic Statistics on WAF Inconsistent with That on the Origin Server?                                                                | 86       |
| 7.11 Why Is the Number of Logs on the Dashboard Page Inconsistent with That on the Configure Logs<br>Tab?                                             |          |
| 7.12 Why Are There Garbled Characters in Event Data I Exported from WAF?                                                                              | 87       |

# About WAF

## 1.1 WAF Basics

If you are a beginner for WAF, here are some useful FAQs.

#### Is WAF a Hardware Firewall or a Software Firewall?

WAF is a software firewall. After purchasing WAF, you only need to connect your domain name to use WAF to protect your web applications.

For more details, see Adding a Domain Name to WAF.

#### Does WAF Affect My Existing Workloads and Server Running?

Enabling WAF does not interrupt your existing workloads or affect the running status of your origin servers. No additional operation (such as shutdown or restart) on the origin servers is required.

#### NOTICE

If you are using a cloud WAF instance, you only need to change the DNS resolution record of your website to let traffic pass through WAF. Modifying DNS resolution may affect website access services. You are advised to perform this operation during off-peak hours. For details, see **Connecting a Domain Name to WAF**.

When adding a website to WAF, you can select **Cloud Mode - CNAME**, **Dedicated Mode**, or **Cloud Mode - Load balancer**. Before you start, get familiar with their differences:

- **Cloud Mode CNAME**: protects your web applications that have domain name and are deployed on any clouds or in on-premises data centers.
- Cloud Mode Load balancer: protects your web applications that are deployed on Huawei Cloud and accessible over domain names or IP addresses (public or private IP addresses).

• **Dedicated Mode**: protects your web applications that are deployed on Huawei Cloud and accessible over domain names or IP addresses (public or private IP addresses).

#### Can a WAF Instance Be Deployed in the VPC?

Yes. You can deploy dedicated engine WAF instances in a VPC.

#### **Does a Dedicated WAF Instance Support Cross-VPC Protection?**

If dedicated WAF instances and origin servers they protect are not in the same VPC, you can use a **VPC peering connection** to connect two VPCs. This method is not recommended as VPC peering connections may be not stable enough sometimes.

#### Can WAF Protect Both Cloud and On-premises Servers?

Yes.

With **Cloud Mode** - **CNAME** access mode, WAF can protect servers on any clouds, and even in on-premises data centers, as long as the servers are connected to the Internet.

With **Cloud Mode** - **CNAME** access mode, WAF can protect any server with a domain name, regardless of its location, region, project, or account.

#### Which OSs Does WAF Support?

WAF is deployed on the cloud, which is irrelevant to an OS. Therefore, WAF supports any OS. A domain name server on any OS can be connected to WAF for protection.

#### Which Layers Does WAF Provide Protection At?

WAF provides protection at seven layers, namely, the physical layer, data link layer, network layer, transport layer, session layer, presentation layer, and application layer.

#### How Does WAF Block Requests?

WAF checks both the request header and body. For example, WAF detects the request body, such as form, XML, and JSON data, and blocks requests that do not comply with protection rules.

For details about the WAF protection process, see **Configuration Guidance**.

#### **Does WAF Support File Caching?**

WAF caches only static web pages that are configured with web tamper protection and sends the cached web pages that are not tampered with to web visitors.

If you want to cache all website contents, you can deploy CDN and deploy WAF between CDN and the origin server. For details, see **Domain Setup with Both CDN and WAF Deployed**.

#### Does WAF Cache Website Data?

WAF protects user data on the application layer. It supports cache configuration on static web pages. When a user accesses a web page, the system returns a cached page to the user and randomly checks whether the page has been tampered with.

WAF does not cache website data. If you want to cache website content, use **CDN** or deploy both WAF and CDN.

For details about the combination of WAF and CDN, see **Combine WAF and CDN: Better Protection and Faster Access**.

#### Can I Use WAF to Check Health Status of Servers?

No. If you want to check health status of servers, the combination of ELB and WAF is recommended for your workloads. After you configure a load balancer in ELB, you can enable health checks for servers and use the EIP of the load balancer as the server IP address to establish connections between servers and WAF.

#### **Does WAF Support Two-Way SSL Authentication?**

No. You can configure a one-way SSL certificate on WAF.

**NOTE** 

If you set **Client Protocol** to **HTTPS** when adding a website to WAF, you will be required to upload a certificate and use it for your website.

## Does WAF Support Application Layer Protocol- and Content-Based Access Control?

WAF supports access control over content at the application layer. HTTP and HTTPS are both application layer protocols.

#### Can WAF Check the Body I Add to a POST Request?

The built-in detection of WAF checks POST data, and web shells are the files submitted in POST requests. WAF checks all data, such as forms and JSON files in POST requests based on the default protection policies.

You can configure a precise protection rule to check the body added to POST requests. For details, see **Configuring a Precise Protection Rule**.

#### Can WAF Limit the Access Speed of a Domain Name?

No. However, you can customize a CC attack protection rule to restrict access to a specific URL on your website based on an IP address, cookie, or Referer, mitigating CC attacks.

For details, see Configuring a CC Attack Protection Rule.

#### Can WAF Block URL Requests That Contain Special Characters?

No. WAF can only detect and restrict source IP addresses.

#### Can WAF Block Spam and Malicious User Registrations?

WAF cannot block business-related attacks, such as spam and malicious user registrations. To prevent these attacks, configure the registration verification mechanism on your website.

WAF is designed to keep web applications stable and secure. It examines all HTTP and HTTPS requests to detect for and block suspicious network attacks, such as Structure Query Language (SQL) injections, cross-site scripting (XSS) attacks, web shell upload, command or code injections, file inclusion, unauthorized sensitive file access, third-party vulnerability exploits, Challenge Collapsar (CC) attacks, malicious crawlers, and cross-site request forgery (CSRF).

#### Can WAF Block Requests for Calling Other APIs from Web Pages?

If the request data for calling other APIs on the web page is included in the domain names protected by WAF, the request data passes through WAF. WAF checks the request data and blocks it if it is an attack.

If the request data for calling other APIs on the web page is not included in the domain names protected by WAF, the request data does not pass through WAF. WAF cannot block the request data.

#### Can WAF Limit Access Through Domain Names?

No. WAF supports the blacklist and whitelist rules to block, log only, or permit access requests from specified IP addresses or IP address segments.

You can configure blacklist and whitelist rules to block, log only, or permit access requests from the IP addresses or IP address segments corresponding to the domain names.

#### Does WAF Have the IPS Module?

Unlike the traditional firewalls, WAF does not have an Intrusion Prevention System (IPS). WAF supports intrusion detection of only HTTP/HTTPS requests.

#### Can My WAF Instances Be Automatically Scalable?

No.

You can deploy WAF in cloud or dedicate mode to meet your service needs.

#### Is There Any Impact on Origin Servers If I Enable HTTP/2 in WAF?

Yes. HTTP/2 is not supported between WAF and the origin server. This means if you enable HTTP/2 in WAF, WAF can process HTTP/2 requests from clients, but WAF can only forward the requests to origin server using HTTP 1.0/1.1. In this situation, the origin server request traffic may rise as multiplexing in HTTP/2 may become invalid for origin servers.

## What Are the Differences Between SQL Injection Prevention in WAF and DBSS?

WAF can defend against SQL injection attacks by preventing the execution of malicious SQL commands. For details, see **How WAF Defends Against SQL Injection Attacks**.

DBSS provides an SQL injection library, which facilitates alarm reporting for database exceptions based on the SQL command feature or risk severity.

#### Does WAF Affect Email Ports or Email Receiving and Sending?

WAF protects web application pages. After your website is connected to WAF, there is no impact on your email port or email sending or receiving.

# Do I Need to Enable All Ports When Configuring a WAF Whitelist in a Security Group?

All ports can be opened. To reduce network security risks, enable only ports 80 and 443.

#### What Are Concurrent Requests?

The number of concurrent requests refers to the number of requests that the system can process simultaneously. When it comes to a website, concurrent requests refer to the requests from the visitors at the same time.

There are some restrictions on QPS. For details, see Edition Differences.

#### Can WAF Block Requests When a Certificate Is Mounted on ELB?

If the certificate is mounted on ELB, all requests sent through WAF are encrypted. For HTTPS services, you must upload the certificate to WAF so that WAF can detect the decrypted request and determine whether to block the request.

# Do I Need to Make Some Changes in WAF If the Security Group for Origin Server (Address) Is Changed?

No modifications are required in WAF, but you are required to whitelist WAF backto-source IP addresses on the origin servers.

The procedure varies depending on the WAF instance type you are using:

- Cloud mode: Whitelisting WAF Back-to-Source IP Addresses
- Dedicated mode: Whitelisting the Back-to-Source IP Addresses of Your Dedicated WAF Instances

## How Is the Load Balanced When Multiple Origin Servers Are Configured in WAF?

If you have configured multiple origin server IP addresses, WAF uses the weighted round robin algorithm to distribute access requests by default. You can also customize a load balancing algorithm as required. For more details, see **Switching the Load Balancing Algorithm**.

#### Does gzip on the Origin Server Affect WAF?

If gzip is enabled on the origin server, WAF may incorrectly block normal access requests from the origin server. If the blocked request is a normal access request, you can handle the event as a false alarm by referring to **Handling False Alarms**. After an event is handled as a false alarm, WAF stops blocking corresponding type of event. No such type of event will be displayed on the **Events** page and you will no longer receive alarm notifications accordingly.

# Does WAF Affect Data Transmission from the Internal Network to an External Network?

No. After a website is connected to cloud WAF in CNAME access mode or to dedicated WAF instances, all website access requests are forwarded to WAF first. WAF detects and filters out malicious attack traffic, and returns normal traffic to the origin server to keep origin servers secure, stable, and available.

## Can WAF Protect Multiple Domain Names That Point to the Same Origin Server?

Yes. If there are multiple domain names pointing to the same origin server, you can connect these domain names to WAF for protection.

WAF protects websites over domain names or IP addresses. If multiple domain names use the same EIP to provide services, all these domain names must be connected to WAF.

#### What Is a Protection IP Address?

A protection IP address in WAF is the IP address of a website you use WAF to protect.

#### Does Cloud WAF Use Fixed IP Addresses for Domain Resolution?

After a domain name is added to WAF in cloud mode, WAF randomly assigns a CNAME record to the domain name for domain name resolution. This CNAME record is randomly assigned from the WAF IP address pool and is not fixed.

# Will the CNAME Record Be Changed If the IP Address of the Origin Server Has Been Changed?

If you are using a cloud WAF instance, the CNAME record will not be changed when origin server IP addresses have been changed.

# Do I Need to Add the Domain Name to WAF Again If the Domain Name IP Address Has Been Changed?

If the IP address of the website does not change, you do not need to reconfigure it in WAF. If the website resolves a new IP address, you need to add it in WAF again.

#### Do I Need to Bind an EIP to WAF?

No EIPs are required for cloud WAF instances. Dedicated WAF instances need to work with layer-7 dedicated load balancers. These load balancers need to use EIPs as service addresses. For details, see **Bind an EIP to the load balancer**.

#### **Does WAF Support Vulnerability Detection?**

WAF enables customizable anti-crawler rules to detect and block threats such as third-party security tool vulnerability attacks. If you enable the scanner item when configuring anti-crawler rules, WAF detects scanners and crawlers, such as OpenVAS and Nmap.

For details, see **Configuring Anti-Crawler Rules**.

#### Does WAF Support Protocols Used in MS Exchange?

WAF supports HTTP and HTTPS for logging in to Exchange on the web, but does not support mail-related protocols such as Simple Mail Transfer Protocol (SMTP), Post Office Protocol version 3 (POP3), or Internet Message Access Protocol (IMAP) used by MS Exchange.

#### Can WAF Defend Against XOR Injection Attacks?

Yes. WAF can defend against XOR injection attacks.

# Why Cannot Attacks Be Blocked in Some Scenarios After the Domain Name Is Connected to WAF?

There is a high probability that the header inspection in Basic Web Protection is not enabled. The attack payload is carried in the user-defined header field. The **Header Inspection** must be enabled to block this type of attacks. For details, see **Configuring Basic Web Protection Rules**.

#### What Is the bind\_ip Parameter in WAF Logs?

After your website is connected to WAF, WAF functions as a reverse proxy between the client and the origin server. WAF examines traffic to your website, filters out malicious traffic, and forwards health traffic to your origin servers. **bind\_ip** indicates the WAF back-to-source IP addresses used by WAF to forward healthy traffic. WAF back-to-source IP addresses must be whitelisted on your origin server. For more details, see **How Do I Whitelist Back-to-Source IP Addresses of Cloud WAF**?

#### Can WAF Protect All Domain Names Mapped to My Website IP Address If I Have Connected the IP Address to WAF?

No.

In dedicated mode, the origin server IP address can be connected to WAF, and the IP address can be a private or internal IP address. WAF protects only the traffic accessed through the IP address but cannot protect the traffic to the domain name mapped to the IP address. To protect a domain name, connect the domain name to WAF.

#### Why Are There A Large Number of Timeout Requests?

In cloud mode, WAF is shared by you and other customers. The service growth of other customers may cause a high WAF forwarding latency. If you expect a low latency, dedicated WAF instances are recommended. In dedicated mode, WAF instances are for your exclusive use so WAF forwarding latency cannot be affected by other customers.

#### **Does WAF Support HTTP/3?**

No. Currently, WAF supports HTTP/2 but does not support HTTP/3.

#### Can WAF Protect Websites in the C/S Architecture?

In the C/S architecture, WAF can protect only websites that use the layer-7 HTTP/ HTTPS protocol.

#### Can WAF in Cloud Mode Protect Domain Names of Other Accounts?

Yes. Cloud WAF protects domain names. To protect a domain name of other accounts, you only need to add the domain name to the cloud WAF instance you are using in the current account.

#### Where Can I Query the Service QPS of the Current WAF Service?

You can query the inbound bandwidth or QPS quota usage of the origin server IP address on the origin server.

#### Can WAF Block Data Packets in multipart/form-data Format?

Yes.

The multipart/form-data indicates that the browser uses a form to upload files. For example, if an attachment is added to an email, the attachment is usually uploaded to the server in multipart/form-data format.

#### Does WAF Support the CORS-Denied Policy?

No. WAF does not support the configuration of a protection rule that denies Cross-Origin Resource Sharing (CORS) requests. For details about WAF features, see **Functions**.

#### Which CVE Vulnerabilities Can WAF Defend Against?

WAF can defend against the following CVE vulnerabilities: CVE-2017-7525, CVE-2019-17571, CVE-2018-1270, CVE-2016-1000027, CVE-2022-22965, CVE-2022-22968, and CVE-2018-20318.

# How Do I Configure WAF If a Reverse Proxy Server Is Deployed for My Website?

In this case, the reverse proxy server will not be affected after the website is connected to WAF. In cloud CNAME access mode, WAF works as a reverse proxy

between the client and your website server. The real IP addresses of your website server are hidden from the visitors, and only the IP addresses of WAF are visible to them.

#### Can I Change the Domain Name That Has Been Added to WAF?

After a domain name is added to WAF, you cannot change its name. If you want to change the protected domain name, you are advised to delete the original one and add the domain name you want to protect.

#### Can I Configure Multiple Load Balancers for a Dedicated WAF Instance?

Yes. You can add a dedicated WAF instance to backend server groups of more than one load balancers.

For more details, see Adding a Website to WAF (Dedicated Mode).

### 1.2 Can WAF Protect an IP Address?

A WAF instance can protect IP addresses.

#### **Cloud Mode - CNAME Access**

In this mode, only website domain names can be added to WAF for protection.

The origin server IP address configured in WAF can only be a public IP address.

To reduce the number of public IP addresses, you can use an Elastic Load Balance (ELB) load balancer to work as a proxy of backend private IP addresses. Then, you need to set the EIP (public IP address) bound to the load balancer as the origin server IP address.

#### **Dedicated Mode/Cloud - Load Balancer Access**

A dedicated or load balancing WAF instance can protect websites through either domain names or IP addresses.

The origin server IP address configured in WAF can be a public IP address or internal IP address.

For details about how to connect a domain name to WAF, see **Connecting a Website to WAF**.

### 1.3 What Objects Does WAF Protect?

Web Application Firewall (WAF) examines all HTTP and HTTPS requests to detect and block the following attacks: Structured Query Language (SQL) injection, crosssite scripting (XSS), web shells, command and code injections, file inclusion, sensitive file access, third-party vulnerability exploits, Challenge Collapsar (CC) attacks, malicious crawlers, and cross-site request forgery (CSRF).

WAF can protect websites through domain names or IP addresses.

• In cloud CNAME access mode, only website domain names can be added to WAF.

Your origin server IP address configured in WAF must a public IP address. For example, if an Elastic Load Balance (ELB) load balancer from Huawei Cloud is configured for origin servers, a cloud WAF instance can protect origin servers as long as the load balancer has a public IP address bound.

• In dedicated or cloud load balancer access mode, you can add website domain names or IP addresses to WAF.

## 1.4 Does WAF Block Customized POST Requests?

No. WAF does not block user-defined POST requests.

**Figure 1-1** shows the detection process of the WAF built-in protection rules for original HTTP/HTTPS requests.

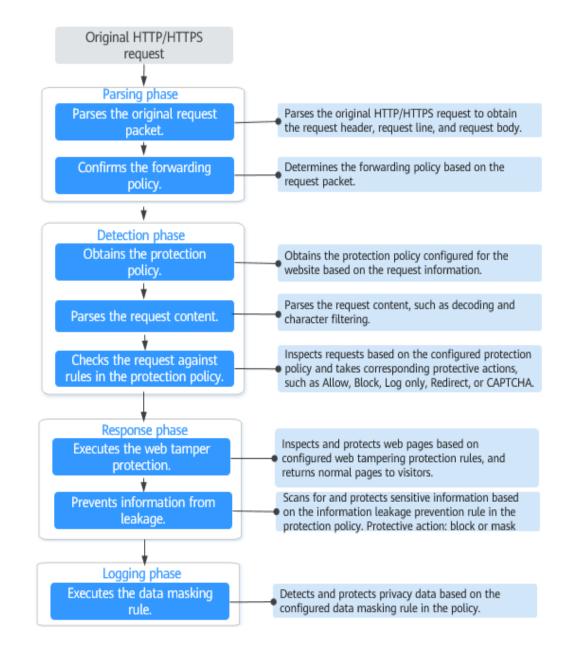

Figure 1-1 WAF engine work process

For details about the WAF protection process, see **Configuration Guidance**.

# 1.5 Does WAF Protect Traffic from Both IPv4 and IPv6 Addresses?

WAF can inspect requests from both IPv4 and IPv6 addresses of the same domain name.

• WAF can inspect requests that use both IPv4 and IPv6 addresses for the same domain name.

- For web services that still use the IPv4 protocol stack, WAF uses the NAT64 mechanism to translate external IPv6 access traffic to internal IPv4 traffic. NAT64 is an IPv6 conversion mechanism that enables communication between IPv6 and IPv4 hosts using a form of network address translation (NAT).
- For regions that support IPv6 protection, see Functions.

#### NOTICE

Only the professional and enterprise editions under cloud mode support IPv6 protection.

### 1.6 What Are the Differences Between the Web **Tamper Protection Functions of WAF and HSS?**

The web tamper protection function of HSS monitors website directories in real time, backs up files, and restores tampered files using the backup, protecting websites from tampering. This function is helpful for governments, educational institutions, and enterprises.

WAF protects user data on the application layer. It supports cache configuration on static web pages. When a user accesses a web page, the system returns a cached page to the user and randomly checks whether the page has been tampered with.

#### Differences Between the Web Tamper Protection Functions of HSS and WTP

**Table 1-1** describes the differences

WTP Item HSS WAF

Table 1-1 Differences between the web tamper protection functions of HSS and

| Static<br>web<br>page<br>protec<br>tion      | Locks files in driver and web file directories to prevent attackers from tampering with them.                                                                                                    | Caches static web pages on servers. |
|----------------------------------------------|----------------------------------------------------------------------------------------------------|-------------------------------------|
| Dyna<br>mic<br>web<br>page<br>protec<br>tion | <ul> <li>Dynamic WTP<br/>Protects your data while Tomcat is running,<br/>detecting dynamic data tampering in<br/>databases.</li> <li>Privileged process management<br/>Allows privileged processes to modify web<br/>pages.</li> </ul> | No                                  |

| Item                              | HSS                                                                                                    | WAF                                                              |
|-----------------------------------|----------------------------------------------------------------------------------------------------|------------------------------------------------------------------|
| Backu<br>p and<br>restora<br>tion | <ul> <li>Active backup and restoration If WTP detects that a file in the protection directory is tampered with, it immediately uses the backup file on the local host to restore the file. </li> <li>Remote backup and restoration If a file directory or backup directory on the local server becomes invalid, you can use the remote backup service to restore the tampered web page.</li></ul> | No                                                               |
| Suitabl<br>e for                  | Websites that have high security requirements and difficult to be manually recovered                                                                                                    | Websites that only<br>require<br>application-layer<br>protection |

#### **Purchase Suggestion**

| Website                                                                          | Service                                            |
|----------------------------------------------------------------------------------|----------------------------------------------------|
| Common websites                                                                  | WAF web tamper protection + HSS enterprise edition |
| Websites that require<br>strong protection<br>and anti-tampering<br>capabilities | WAF web tamper protection + HSS WTP                |

# 1.7 Which Web Service Framework Protocols Does WAF Support?

WAF is deployed on the cloud.

Web Application Firewall (WAF) keeps web services stable and secure. It examines all HTTP and HTTPS requests to detect and block the following attacks: Structured Query Language (SQL) injection, cross-site scripting (XSS), web shells, command and code injections, file inclusion, sensitive file access, third-party vulnerability exploits, Challenge Collapsar (CC) attacks, malicious crawlers, and cross-site request forgery (CSRF).

WAF checks HTTP and HTTPS requests.

WAF can examine requests forwarded over the following protocols:

- WebSocket (enabled by default)
- HTTP/HTTPS

### **1.8 Can WAF Protect Websites Accessed Through HSTS or NTLM Authentication?**

Yes. WAF can protect HTTP and HTTPS applications.

- If a website uses the HTTP Strict Transport Security (HSTS) policy, the client (such as a browser) is forced to use HTTPS to communicate with the website. This reduces the risk of session hijacking. Websites configured with HSTS policy use the HTTPS protocol. So, WAF can protect these websites.
- Windows New Technology LAN Manager (NTLM) is an authentication method over HTTP. NTLM uses a three-way handshake to authenticate a connection. NTLM authenticates a client (such as a browser) the same way the Windows remote login authentication does.

WAF can protect applications that use NTLM to authenticate connection between a server and client, such as a browser.

When adding a website to WAF, you can select **Cloud Mode - CNAME**, **Dedicated Mode**, or **Cloud Mode - Load balancer**. Before you start, get familiar with their differences:

- **Cloud Mode CNAME**: protects your web applications that have domain name and are deployed on any clouds or in on-premises data centers.
- Cloud Mode Load balancer: protects your web applications that are deployed on Huawei Cloud and accessible over domain names or IP addresses (public or private IP addresses).
- **Dedicated Mode**: protects your web applications that are deployed on Huawei Cloud and accessible over domain names or IP addresses (public or private IP addresses).

# 1.9 What Are the Differences Between WAF Forwarding and Nginx Forwarding?

Nginx directly forwards access requests to the origin server, while WAF detects and filters out malicious traffic and then forwards only the normal access requests to the origin server. The details are as follows:

• WAF forwarding

After a website is connected to WAF, all access requests pass through WAF. WAF detects HTTP(S) requests to identify and block a wide range of attacks, such as SQL injection, cross-site scripting attacks, web shell uploads, command/code injection, file inclusion, sensitive file access, third-party application vulnerability attacks, CC attacks, malicious crawlers, cross-site request forgery (CSRF) attacks. Then, WAF sends normal traffic to the origin server. In this way, security, stability, and availability of your web applications are assured.

#### Figure 1-2 How WAF Works

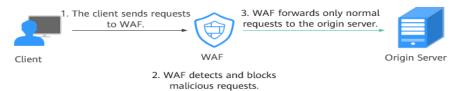

#### • Nginx forwarding

Nginx works as a reverse proxy server. After receiving the access request from the client, the reverse proxy server directly forwards the access request to the web server and returns the result obtained from the web server to the client. The reverse proxy server is installed in the website equipment room. It functions as a proxy for the web server to receive and forward access requests.

The reverse proxy server prevents malicious attacks from the Internet to intranet servers, caches data to reduce workloads on the intranet servers, and implements access security control and load balancing.

Figure 1-3 How Nginx Works

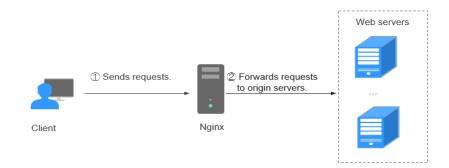

### 1.10 What Are the Differences Between WAF and CFW?

Web Application Firewall (WAF) and Cloud Firewall (CFW) are different products Huawei Cloud provides. WAF is used to protect your web services, while CFW is used to protect Internet border and VPC border traffic.

Table 1-2 lists differences between WAF and CFW.

| Category                | WAF                                                                                                    | CFW                                                                                                    |
|-------------------------|----------------------------------------------------------------------------------------------------|----------------------------------------------------------------------------------------------------|
| Definition              | Web Application Firewall (WAF)<br>keeps web services stable and<br>secure. It examines all HTTP and<br>HTTPS requests to detect and<br>block the following attacks:<br>Structured Query Language<br>(SQL) injection, cross-site<br>scripting (XSS), web shells,<br>command and code injections,<br>file inclusion, sensitive file<br>access, third-party vulnerability<br>exploits, Challenge Collapsar<br>(CC) attacks, malicious crawlers,<br>and cross-site request forgery<br>(CSRF). | Cloud Firewall (CFW) is<br>a next-generation cloud-<br>native firewall. It<br>protects the Internet<br>border and VPC border<br>on the cloud by real-time<br>intrusion detection and<br>prevention, global<br>unified access control,<br>full traffic analysis, log<br>audit, and tracing. It<br>employs AI for intelligent<br>defense, and can be<br>elastically scaled to meet<br>changing business needs,<br>helping you easily<br>handle security threats.<br>CFW is a basic service<br>that provides network<br>security protection for<br>user services on the<br>cloud. |
| Protection<br>mechanism | WAF works as a reverse proxy<br>between the client and the<br>origin server. All website access<br>requests are forwarded to WAF<br>first. WAF detects and filters out<br>malicious attack traffic, and<br>returns normal traffic to the<br>origin server to ensure that the<br>origin server is secure, stable,<br>and available.                                                                                                    | CFW can implement<br>refined control over all<br>traffic, including Internet<br>border protection, cross-<br>VPC and NAT traffic, to<br>prevent intrusions,<br>penetration attacks, and<br>unauthorized<br>connections to the<br>outside.                                                                                                    |

Table 1-2 Differences between WAF and CFW

| Category           | WAF                                                                                                    | CFW                                              |
|--------------------|----------------------------------------------------------------------------------------------------|--------------------------------------------------|
| Deployment<br>mode | WAF can be deployed in cloud mode, ELB mode, and dedicated mode.                                                                                                    | Protection for Internet<br>border and VPC border |
|                    | • Cloud Mode - CNAME access:<br>a good choice no matter<br>where your web services are<br>deployed, on Huawei Cloud,<br>any other cloud, even in on-<br>premises data centers, as long<br>as they have domain names.<br>The application scenarios for<br>different editions are as<br>follows:       |                                                  |
|                    | <ul> <li>Standard edition<br/>This edition is suitable for<br/>small and medium-sized<br/>websites that do not have<br/>special security<br/>requirements.</li> </ul>                                                                                                    |                                                  |
|                    | <ul> <li>Professional edition<br/>This edition is suitable for<br/>medium-sized enterprise<br/>websites or services that<br/>are open to the Internet,<br/>focus on data security, and<br/>have high security<br/>requirements.</li> </ul>                                                           |                                                  |
|                    | <ul> <li>Enterprise edition         <ul> <li>This edition is suitable for             large and medium-sized             enterprise websites that             have large-scale services or             have special security             requirements.</li> </ul> </li> </ul>                        |                                                  |
|                    | • Cloud Mode - Load balancer<br>access: protects websites as<br>long as their service servers<br>are deployed on Huawei<br>Cloud and they have domain<br>names or IP addresses. This<br>mode suitable for large<br>enterprise websites having<br>high security requirements on<br>service stability. |                                                  |
|                    | • Dedicated Mode: a good<br>choice if your service servers<br>are deployed on Huawei<br>Cloud as long as they have                                                                                                    |                                                  |

| Category          | WAF                                                                                                    | CFW                                                                                                    |
|-------------------|----------------------------------------------------------------------------------------------------|----------------------------------------------------------------------------------------------------|
|                   | domain names or IP<br>addresses. Dedicated WAF<br>instances are suitable large<br>enterprise websites that have<br>a large service scale and have<br>customized security<br>requirements.                                                                                                    |                                                                                                    |
| Protected objects | <ul> <li>Cloud mode - CNAME access:<br/>Domain names</li> <li>Cloud load balancer or<br/>dedicated access mode:<br/>Domain names or IP<br/>addresses</li> </ul>                                                                                                    | Elastic IP Address (EIP)<br>and VPC                                                                                                    |
| Functions         | WAF identifies and blocks a wide<br>range of suspicious attacks, such<br>as Structure Query Language<br>(SQL) injections, cross-site<br>scripting (XSS) attacks, web shell<br>upload, command or code<br>injections, file inclusion,<br>unauthorized sensitive file<br>access, third-party vulnerability<br>exploits, Challenge Collapsar<br>(CC) attacks, malicious crawlers,<br>and cross-site request forgery<br>(CSRF). | <ul> <li>Asset management<br/>and intrusion defense:<br/>CFW detects and<br/>defends against<br/>intrusions into cloud<br/>assets that are<br/>accessible over the<br/>Internet in real time.</li> <li>Access control: You<br/>can control access at<br/>Internet borders.</li> <li>Traffic Analysis and<br/>log audit: CFW<br/>controls, analyzes,<br/>and visualizes VPC<br/>traffic, audits logs,<br/>and traces traffic<br/>sources.</li> </ul> |

### 1.11 Can I Configure Session Cookies in WAF?

No. WAF does not support session cookies.

WAF allows you to configure CC attack protection rules to limit the access frequency of a specific path (URL) in a single cookie field, accurately identify CC attacks, and effectively mitigate CC attacks. For example, if a user whose cookie ID is **name** accesses the **/admin\*** page under the protected domain name for more than 10 times within 60 seconds, you can configure a CC attack protection rule to forbid the user from accessing the domain name for 600 seconds.

For details about how to configure a CC attack protection rule, see **Configuring CC Attack Protection Rules**.

#### What Are Cookies?

Cookies are data (usually encrypted) stored on the local terminal of a user by a website to identify the user and trace sessions. Cookies are sent by a web server to a browser to record personal information of the user.

A cookie consists of a name, a value, and several optional attributes that control the cookie validity period, security, and usage scope. Cookies are classified into session cookies and persistent cookies. The details are as follows:

• Session cookie

A session cookie exists only in temporary memory while the user navigates the website. It does not have an expiration date. When the browser is closed, session cookies are deleted.

• Persistent cookie

A persistent cookie has an expiration date and is stored in disks. Persistent cookies will be deleted after a specific length of time.

# 1.12 How Does WAF Detect SQL Injection, XSS, and PHP Injection Attacks?

A Structured Query Language (SQL) injection is a common web attack. The attacker injects malicious SQL commands into database query strings to deceive the server into executing commands. By exploiting these commands, the attacker can obtain sensitive information, add users, export files, or even gain the highest permissions to the database or system.

XSS attacks exploit vulnerabilities left during web page development to inject malicious instruction code into web pages so that attackers can trick visitors into loading and executing malicious web page programs attackers fabricated. These malicious web page programs are usually JavaScript, but they can also include Java, VBScript, ActiveX, Flash, or even common HTML. After an attack succeeds, the attacker may obtain various content, including but not limited to higher permissions (for example, permissions for certain operations), private content, sessions, and cookies.

#### How Does WAF Detect SQL Injection Attacks?

WAF detects and matches SQL keywords, special characters, operators, and comment symbols.

- SQL keywords: union, Select, from, as, asc, desc, order by, sort, and, or, load, delete, update, execute, count, top, between, declare, distinct, distinctrow, sleep, waitfor, delay, having, sysdate, when, dba\_user, case, delay, and the like
- Special characters: ',; ()
- Mathematical operators: ±, \*, /, %, and |
- Operators: =, >, <, >=, <=, !=, +=, and -=
- Comment symbols: or /\*\*/

#### How Does WAF Detect XSS Attacks?

WAF checks HTML script tags, event processors, script protocols, and styles to prevent malicious users from injecting malicious XSS statements through client requests.

- XSS keywords (such as javascript, script, object, style, iframe, body, input, form, onerror, and alert)
- Special characters (<, >, ', and ")
- External links (href="http://xxx/",src="http://xxx/attack.js")

#### **NOTE**

Rich text can be uploaded using multipart upload instead of body. In multipart upload, rich text is stored in forms and can be decoded even if it is encoded using Base64. Analyze your services and do not use quotation marks and angle brackets as far as possible.

#### How Does WAF Detect PHP Injection Attacks?

If a request contains keywords similar to "system(xx)", the keywords may cause PHP injection attacks. WAF will then block such requests.

### 1.13 Can WAF Defend Against the Apache Struts2 Remote Code Execution Vulnerability (CVE-2021-31805)?

Yes. WAF basic web protection rules can defend against the Apache Struts2 remote code execution vulnerability (CVE-2021-31805).

Follow the procedure below to complete the configuration.

#### **Configuration Procedure**

- Step 1 Buy WAF.
- **Step 2** Add the website domain name to WAF and connect it to WAF. For details, see Adding a Domain Name.
- **Step 3** In the **Basic Web Protection** configuration area, set the protective action to **Block**. For details, see **Configuring Basic Web Protection Rules**.

----End

### 1.14 Why Does the Vulnerability Scanning Tool Report Disabled Non-standard Ports for My WAF-Protected Website?

#### Symptom

When a third-party vulnerability scanning tool scans the website whose domain name has been connected to WAF, the scan result shows that some standard ports

(for example, 443) and non-standard ports (for example, 8000 and 8443) are vulnerable.

#### Possible Cause

WAF uses the same non-standard port engine for all WAF users. So, if a thirdparty vulnerability scanning tool performs a scan for your website, the enabled non-standard ports in WAF are reported. This means such port vulnerabilities in scan results do not affect your origin server security. WAF will safeguard your website after you point origin server IP address to WAF engine IP address through the CNAME record.

#### Handling Suggestions

No action is required.

# 1.15 What Are the Restrictions on Using WAF in Enterprise Projects?

Each enterprise project is independent from the others.

- The created policies can be used only by their own projects. For example, if you create policy A for a main project, the rules created for the sub-projects do not belong to policy A. You must create a policy for sub-projects separately.
- The created certificates can be used only by their own projects. A main project and sub-project can only use its own certificates.

# 1.16 What Are Local File Inclusion and Remote File Inclusion?

You can view security events such as file inclusion in WAF protection events to quickly locate attack sources or analyze attack events.

Program developers write repeatedly used functions into a single file. When such functions need to be used, the file is directly invoked. The file invoking process is called file inclusion. File inclusion vulnerabilities are classified into two categories, based on whether the file is a remotely hosted file or a local file available on the web server:

- Local file inclusion
- Remote file inclusion

A file inclusion vulnerability allows an attacker to access unauthorized or sensitive files available on the web server or to execute malicious files on the web server by using such a file. This vulnerability is mainly due to a bad input validation mechanism, wherein the user's input that is passed to the file include commands without proper validation. The impact of this vulnerability can lead to malicious code execution on the server or reveal data present in sensitive files.

For details about protection event logs, see Viewing Protection Event Logs.

# 1.17 What Is the Difference Between QPS and the Number of Requests?

Queries Per Second (QPS) indicates the number of requests per second. For example, an HTTP GET request is also called a query. The number of requests is the total number of requests in a specific time range.

Queries Per Second (QPS) is the number of requests a server can handle per second.

#### 

QPS is used to measure the number of queries, or requests, per second.

For details about QPS on the **Dashboard** page, see **Table 1-3**.

| Time Range                          | Average QPS Description                                                                                           | Peak QPS Description                                                  |
|-------------------------------------|----------------------------------------------------------------------------------------------------|-----------------------------------------------------------------------|
| <b>Yesterday</b> or<br><b>Today</b> | The QPS curve is made with the average QPS in every minute.                                                       | The QPS curve is made<br>with each peak QPS in<br>every minute.       |
| Past 3 days                         | The QPS curve is made with the average QPS in every five minutes.                                                 | The QPS curve is made<br>with each peak QPS in<br>every five minutes. |
| Past 7 days                         | The QPS curve is made with the maximum value among the average QPS in every five minutes at a 10-minute interval. | The QPS curve is made<br>with each peak QPS in<br>every 10 minutes.   |
| Past 30 days                        | The QPS curve is made with the maximum value among the average QPS in every five minutes at a one-hour interval.  | The QPS curve is made<br>with the peak QPS in<br>every hour.          |

 Table 1-3 QPS calculation

For details about QPS performance of different WAF editions, see **Edition Differences**.

### **1.18 Does WAF Support Custom Authorization Policies?**

WAF supports custom authorization policies. With IAM, you can:

- Create IAM users for employees based on the organizational structure of your enterprise. Each IAM user has their own security credentials, providing access to WAF resources.
- Grant only the permissions required for users to perform a task.

• Entrust an account or cloud service to perform professional and efficient O&M on your WAF resources.

For details, see Creating a User Group and Granting Permissions.

# 1.19 Why Do Cookies Contain the HWWAFSESID or HWWAFSESTIME field?

**HWWAFSESID** indicates the session ID, and **HWWAFSESTIME** indicates the session timestamp. These two fields are used to mark the request, for example, they can be used to count the requests for a CC protection rule.

After a domain name or IP address is connected to WAF, WAF inserts fields such as **HWWAFSESID** (session ID) and **HWWAFSESTIME** (session timestamp) into the cookie of your customer request. These fields are used by WAF to implement some functions, such as counting requests and monitoring request duration. If these fields are not inserted, some rules may be unable to work, such as CC attack protection rules with verification code configured, known attack source rules, and dynamic anti-crawler rules.

#### **NOTE**

In the following configurations, WAF does not insert HWWAFSESID (session ID) and HWWAFSESTIME (session timestamp) fields into your customer request cookies:

- Protection Action is set to Allow.
- In global whitelist protection rules, **All protection** is selected for **Ignore WAF Protection**.
- The protection mode is **Suspended**.
- Basic web protection is disabled.

# 1.20 Can I Switch Between the WAF Cloud Mode and Dedicated Mode?

Direct switchover is not supported, but you can complete required configurations then use the WAF mode you want. When you add a domain name or IP address to WAF, you can select **Cloud Mode - CNAME**, **Cloud Mode - Load balancer**, or **Dedicated Mode**. Once you select a WAF mode and connect the domain name to WAF, the WAF mode cannot be changed directly.

If you want to use another WAF mode for the domain name, deploy your services in the WAF mode you want first. Then, remove the domain name or IP address from the current WAF instance. After that, you can add the website in the mode you want to the WAF instance. For example, you are using a cloud WAF instance to protect domain name www.example.com. If you want to use a dedicated WAF instance to protect www.example.com, ensure that your current services are supported by WAF dedicated mode. Then, you can apply for a dedicated WAF instance and remove protected domain name www.example.com from the cloud WAF instance. Then, add www.example.com to the dedicated WAF instance. If your domain name has been added to WAF in cloud mode, it cannot be added again. Therefore, a domain name cannot be added to WAF under different accounts.

However, in dedicated or cloud load balancer access mode, you can add domain names or IP addresses to WAF under different accounts.

When adding a website to WAF, you can select **Cloud Mode - CNAME**, **Dedicated Mode**, or **Cloud Mode - Load balancer**. Before you start, get familiar with their differences:

- **Cloud Mode CNAME**: protects your web applications that have domain name and are deployed on any clouds or in on-premises data centers.
- Cloud Mode Load balancer: protects your web applications that are deployed on Huawei Cloud and accessible over domain names or IP addresses (public or private IP addresses).
- Dedicated Mode: protects your web applications that are deployed on Huawei Cloud and accessible over domain names or IP addresses (public or private IP addresses).

#### NOTICE

Each combination of a domain name/IP address and a port is counted towards the domain name quota of the WAF edition you are using. For example, www.example.com:8080 and www.example.com:8081 use two domain names of the quota. If you want to protect web services over multiple ports with the same domain name/IP address, add the domain name/IP address and each port to WAF.

## 1.22 What Are Regions and AZs?

#### Concepts

A region or an availability zone (AZ) identifies the location of a data center. You can create resources in a specific region or an AZ.

- Regions are divided from the dimensions of geographical location and network latency. Public services, such as Elastic Cloud Server (ECS), Elastic Volume Service (EVS), Object Storage Service (OBS), Virtual Private Cloud (VPC), Elastic IP (EIP), and Image Management Service (IMS), are shared within the same region. Regions are classified as universal regions and dedicated regions. A universal region provides universal cloud services for common tenants. A dedicated region provides services of the same type only or for specific tenants.
- An AZ contains one or more physical data centers. Each AZ has independent cooling, fire extinguishing, moisture-proof, and electricity facilities. Within an

AZ, computing, network, storage, and other resources are logically divided into multiple clusters. AZs within a region are interconnected using high-speed optical fibers to allow you to build cross-AZ high-availability systems.

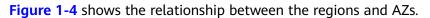

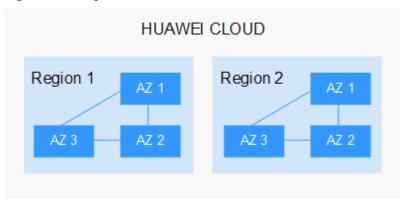

Figure 1-4 Region and AZ

Huawei Cloud provides services in many regions around the world. You can select a region and AZ as needed.

#### Selecting a Region

When selecting a region, consider the following factors:

• Location

You are advised to select a region close to you or your target users. This reduces network latency and improves access rate.

- If you or your users are in the Asia Pacific region and outside the Chinese mainland, select the CN-Hong Kong, AP-Bangkok, or AP-Singapore region.
- If you or your users are in Africa, select the **AF-Johannesburg** region.
- If you or your users are in Latin America, select the **LA-Santiago** region.
- Resource price

Resource prices may vary in different regions. For details, see **Product Pricing Details**.

#### Selecting an AZ

When determining whether to deploy resources in the same AZ, consider your applications' requirements on disaster recovery (DR) and network latency.

- For high DR capability, deploy resources in different AZs in the same region.
- For low network latency, deploy resources in the same AZ.

#### **Regions and Endpoints**

Before using an API to call resources, specify its region and endpoint. For more details, see **Regions and Endpoints**.

## 1.23 Can I Use WAF Across Regions?

Generally, a WAF instance purchased in any region can protect web services in all regions. To make a WAF instance forward your website traffic faster, select the region nearest to your services.

If you purchase WAF in the Beijing region, services on other regions (for example, Shanghai) can also be protected by WAF. However, it takes a longer time for WAF to forward traffic of services in Shanghai. Therefore, you are advised to purchase two WAF instances, one in Beijing and another in Shanghai, to protect services in Beijing and Shanghai, respectively, improving the forwarding efficiency.

## **1.24 In Which Regions Is WAF Available?**

WAF is available in all regions on Huawei Cloud.

#### NOTICE

- After a WAF instance is purchased, the region cannot be changed. To change the region, unsubscribe from the WAF instance you have purchased and purchase another one.
- Only one WAF edition can be purchased under an account in the same great region such as CN East, including CN East-Shanghai1 and CN East-Shanghai2 regions.

#### How Do I Select a Region When Purchasing a WAF Instance?

Generally, a WAF instance purchased in any region can protect web services in all regions. To make a WAF instance forward your website traffic faster, select the region nearest to your services.

For example, if you purchase WAF only in region A and need to cover services in region B, it takes a longer time to forward services in region B than services in region A. Therefore, at least two WAF instances in two cities should be purchased to protect workloads in the corresponding city, respectively, improving the forwarding efficiency.

### 1.25 Can I Use WAF Across Enterprise Projects?

That depends on which mode your WAF instance is deployed. The details are as follows:

- Cloud mode
  - Cloud mode CNAME access: In this mode, WAF can be used across enterprise projects.
  - Cloud mode Load balancer access: In this mode, WAF can be used across enterprise projects only when the load balancer and WAF instance groups are in the same VPC.

#### • Dedicated mode

If you dedicated WAF instance can communicate with the VPC where your origin servers belong, the instance can be used across enterprise projects. Otherwise, the WAF dedicated you purchase in a certain enterprise project cannot be used for other enterprise projects.

#### **NOTE**

For the dedicated WAF instance that cannot communicate with the VPC where your origin servers belong, if you still want to use it for other enterprise projects, go to the **Enterprise Project Management** page and move the WAF instance to the target enterprise project. Then, you can use or upgrade the dedicated WAF instance in the enterprise project.

### 1.26 Can I Use a WAF Instance in a Specific Enterprise Project for Other Enterprise Projects?

Yes, but you need to migrate the WAF instance to the enterprise project you want. To do so, **enable the Enterprise Center** and manage your WAF instances by enterprise project.

Cloud mode (CNAME access and load balancer access)

If you select a specific enterprise project during WAF instance purchase or upgrade, the WAF instance cannot be directly used for other enterprise projects.

• Dedicated mode

If you dedicated WAF instance can communicate with the VPC where your origin servers belong, the instance can be used across enterprise projects. Otherwise, the WAF dedicated you purchase in a certain enterprise project cannot be used for other enterprise projects.

#### **NOTE**

For the dedicated WAF instance that cannot communicate with the VPC where your origin servers belong, if you still want to use it for other enterprise projects, go to the **Enterprise Project Management** page and move the WAF instance to the target enterprise project. Then, you can use or upgrade the dedicated WAF instance in the enterprise project.

# **2** About Purchase and Specifications Change

# 2.1 Can I Buy Multiple WAF Instances Using the Same Account?

It depends on the service mode you select. If you expect to buy a WAF instance in cloud mode, only one service edition can be purchased under an account in the same geographic region (for example, CN East).

After you purchase a WAF instance in cloud mode, you can upgrade its edition and specifications.

# 2.2 What Are the Differences Between the Permissions of an Account and Those of IAM Users?

If you need many accounts within your organization, you can create IAM users and manage them effectively.

An account can allocate funds to IAM users so that IAM users can manage resources independently.

Both an account and its IAM user can create IAM users. An account can only manage its own IAM users but cannot manage the IAM users of other accounts.

An account and its IAM users are equally used. Their differences lie in what permissions you assign to them.

For details about WAF account permissions, see **Permissions Management**.

## 2.3 Can I Share My WAF with Other Accounts?

WAF cannot be shared by multiple accounts. Each account needs to individually purchase a WAF instance. However, a WAF instance can be shared with IAM users created with the current account.

#### Sharing WAF Among Multiple IAM Users

Assume that you have created an account, *domain1*, by registering with Huawei Cloud, and used *domain1* to create two IAM users, *sub-user1a* and *sub-user1b*, in IAM. If you have granted WAF permissions to *sub-user1b*, *sub-user1b* can then use the WAF service of *sub-user1a*.

For details about granting permissions, see **Creating a User Group and Granting Permissions**.

# 2.4 How Does WAF Calculate Domain Name Quota Usage?

The number of domain names protected by WAF is calculated as follows:

- The number of domain names is the total number of top-level domain names (for example, example.com), single domain names/second-level domains (for example, www.example.com), and wildcard domain names (for example, \*.example.com).
- Each combination of a domain name and a port is counted towards the domain name quota of the WAF edition you are using. For example, **www.example.com:8080** and **www.example.com:8081** use two domain names of the quota.
- You can upload as many certificates in WAF as the number of domain names that can be protected by your WAF instances in the same account. For example, if you purchase a standard edition WAF instance, which can protect 10 domain names, a dedicated WAF instance, which can protect 2,000 domain names, and a domain name expansion package (20 domain names), your WAF instances can protect 2,030 domain names total (2,000 + 20 +10). In this case, you can upload 2,030 certificates.

For details, see Edition Differences.

### 2.5 Can I Add More Protection Rules?

In cloud mode, WAF provides standard, professional, and enterprise editions for you. For details, see **Edition Differences**. If the edition you are using cannot meet your service requirements, you can upgrade it.

# 2.6 What Can I Do If the Website Traffic Exceeds the WAF Service Request Limit?

If your website normal traffic exceeds the service request limit offered by the edition you select, website traffic forwarding may be adversely affected.

For example, your website traffic may be limited, packets may be discarded randomly, and WAF may be bypassed automatically. Your website services may be unavailable, frozen, or respond very slowly.

#### **NOTE**

If website traffic exceeded the WAF service request limit, WAF does not send alarm notifications. If the QPS limit supported by the WAF edition you are using is exceeded, WAF will send alarm notifications once it detects attacks on your website. For details, see **Enabling Alarm Notification** 

In this case, upgrade your edition or buy extra QPS expansion packages.

For details about how to upgrade WAF, see **Changing the Edition and Specifications of a Cloud WAF Instance**.

# 2.7 What Are the Impacts When QPS Exceeds the Allowed Peak Rate?

If the QPS specifications you select cannot handle the daily peak traffic of protected website or application services, WAF stops protecting your website. This will cause traffic limiting, random packet loss, automatic bypassing of WAF. As a result, your services may become unavailable, frozen, or respond very slowly for a certain period of time.

Table 2-1 lists the QPS specifications supported by each WAF edition.

| Edition      | Peak Rate of Normal Service<br>Requests | Peak Rate of CC<br>Attack Defense |
|--------------|-----------------------------------------|-----------------------------------|
| Standard     | 2,000 QPS                               | 100,000 QPS                       |
| Professional | 5,000 QPS                               | 200,000 QPS                       |
| Enterprise   | 10,000 QPS                              | 1,000,000 QPS                     |

Table 2-1 QPS specifications supported by WAF

| Edition        | Peak Rate of Normal Service<br>Requests                                                                                                    | Peak Rate of CC<br>Attack Defense                                                                                                    |
|----------------|----------------------------------------------------------------------------------------------------|----------------------------------------------------------------------------------------------------|
| Dedicated mode | <ul> <li>Specifications of single instance:</li> <li>Specifications: WI-500.<br/>Estimated performance: <ul> <li>HTTP services: 5,000 QPS (recommended)</li> <li>HTTPS services: 4,000 QPS (recommended)</li> </ul> </li> <li>WebSocket service - Maximum concurrent connections: 5,000</li> <li>Maximum WAF-to-server persistent connections: 60,000</li> <li>Specifications: WI-100.<br/>Estimated performance: <ul> <li>HTTP services: 1,000 QPS (recommended)</li> </ul> </li> <li>HTTP services: 1,000 QPS (recommended)</li> <li>HTTPS services: 800 QPS (recommended)</li> <li>HTTPS services: 1,000 QPS (recommended)</li> <li>Maximum concurrent connections: 1,000</li> <li>Maximum WAF-to-server persistent connections: 1,000</li> </ul> | <ul> <li>Specifications<br/>: WI-500.<br/>Estimated<br/>performance:<br/>Throughput:<br/>500 Mbit/s</li> <li>Specifications<br/>: WI-100.<br/>Estimated<br/>performance:<br/>Throughput:<br/>100 Mbit/s</li> </ul> |

For details, see Edition Differences.

## 2.8 Can I Change WAF Specifications During Renewal?

No. You can renew your cloud WAF instance, but you cannot change its specifications during renewal. You can renew your subscriptions to the current WAF edition, purchased domain, QPS, and/or rule expansion packages. If you need to change the WAF specifications during the renewal, **Changing the Edition and Specifications of a Cloud WAF Instance** and complete a renewal.

You can change specifications of your WAF instance as follows before you renew it:

- Upgrade WAF specifications
  - Upgrade your WAF instance from the current edition to a higher edition.
  - Increase the quantity of domain name, QPS, or rule expansion packages.

For details, see Changing Cloud WAF Edition and Specifications.

- Decrease WAF specifications
  - Unsubscribe from your current instance edition and subscribe to a lower edition
  - Decrease the quantity of domain name, QPS, bandwidth, and/or rule expansion packages.

#### NOTICE

To reuse the configurations of a WAF instance, ensure that the original WAF instance you unsubscribed from and the new WAF instance you are purchasing are in the same region. If you buy a WAF instance again after an unsubscription, you still need to add the domain name to the new WAF instance and configure protection rules for the domain name based on protection requirements. For details, see Can WAF Save Configurations for Me When I Unsubscribe from WAF?

# 2.9 Where and When Can I Buy a Domain, QPS, or Rule Expansion Package?

You can buy domain name, QPS, and rule expansion packages when you buy the standard, professional, or enterprise edition cloud WAF. You can also purchase an expansion package on the **Product Details** page.

For details, see **Expansion Packages**.

#### NOTICE

Dedicated WAF instances do not include QPS expansion packages. To increase QPS quota, you can purchase more dedicated WAF instances.

#### Purchasing Expansion Packages While Purchasing Cloud WAF

- Step 1 Log in to the management console.
- **Step 2** Click Relation in the upper left corner of the management console and select a region or project.
- **Step 3** Click in the upper left corner and choose **Web Application Firewall** under **Security & Compliance**.
- **Step 4** In the upper right corner of the page, click **Buy WAF**.
- Step 5 On the Buy Web Application Firewall page, select Cloud Mode.
- Step 6 On the Buy Web Application Firewall page, specify Region and select an edition.
- **Step 7** Specify the number of domain name, QPS, and rule expansion packages.

#### Step 8 Set Required Duration and pay for the order.

**NOTE** 

A WAF instance and its expansion packages have the same required duration.

----End

#### **Buying an Expansion Package Separately**

#### Step 1 Log in to the management console.

- **Step 2** Click <sup>SC</sup> in the upper left corner of the management console and select a region or project.
- **Step 3** Click in the upper left corner and choose **Web Application Firewall** under **Security**.
- **Step 4** In the navigation pane on the left, choose **Instance Management > Product Details**.
- Step 5 In the Domain Expansion Package, QPS Expansion Package, and Rule Expansion Package columns, click Buy Expansion Package, respectively.
- **Step 6** In the **Details** column, increase the number of the corresponding expansion packages.

D NOTE

A WAF instance and its expansion packages have the same required duration.

- **Step 7** In the lower right corner of the page, click **Next**.
- **Step 8** Check the order details and read the *Web Application Firewall Disclaimer*. Then, select *I have read and agree to the WAF Disclaimer*, and click **Pay Now**.
- **Step 9** On the payment page, select a payment method and pay for your order.

----End

### 2.10 How Do I Select Service QPS When Purchasing WAF?

WAF does not limit the protection bandwidth or shared bandwidth. It limits the service bandwidth and QPS. For details about service QPS, see **Edition Differences**.

#### What Is QPS?

The service QPS in WAF refers to the amount of normal traffic (unit: QPS) over all domain names and websites a WAF instance can protect. The QPS limit and bandwidth limit of a QPS expansion package:

• For web applications deployed on Huawei Cloud Service bandwidth: 50 Mbit/s

QPS: 1,000 (Each HTTP GET request is a query.)

 For web applications not deployed on Huawei Cloud Service bandwidth: 20 Mbit/s QPS: 1,000 (Each HTTP GET request is a query.)

#### NOTICE

- If you want to use the load balancer access mode, make sure you are using standard, professional, or enterprise cloud WAF. When you are using cloud WAF, the quotas for the domain name, QPS, and rule extension packages are shared between the load balancer access and CNAME access modes.
- The bandwidth limit applies only to websites added to WAF in cloud CNAME access mode. Websites added to WAF in cloud load balancer access mode have no bandwidth limit but only QPS limit.

For details about QPS expansion packages, see **Expansion Packages**.

Before buying WAF, confirm the total inbound and outbound peak traffic of the websites to be protected by WAF. Ensure that the bandwidth of the WAF edition you select is greater than the total inbound peak traffic or the total outbound peak traffic, whichever is larger.

#### What Is Traffic?

Attack traffic must be removed in your estimations. For example, if your website is being accessed normally, WAF routes the traffic back to the origin ECS, but if your website is under attack, WAF blocks and filters out the illegitimate traffic, and routes only the legitimate traffic back to the origin ECS. The inbound and outbound traffic of the origin ECS you view on the ECS console is the normal traffic. If there are multiple ECSs, collect statistics on the normal traffic of all ECSs. For example, if you have six sites and the peak outbound traffic of each site does not exceed 2,000 QPS, then the total peak traffic volume does not exceed 12,000 QPS. In this case, you can buy the WAF platinum edition.

#### **NOTE**

Generally, the outbound traffic is larger than the inbound traffic.

### What Happens If Website Traffic Exceeds the Service Bandwidth or Request Limit?

If your website normal traffic exceeds the service bandwidth or request limit offered by the edition you select, forwarding website traffic may be affected.

For example, traffic limiting and random packet loss may occur. Your website services may be unavailable, frozen, or respond very slowly.

In this case, upgrade your edition or buy additional QPS expansion packages.

### 2.11 Is Service QPS Calculated Based on Incoming Traffic or Outgoing Traffic?

The service QPS in WAF refers to the amount of normal traffic (unit: QPS) over all domain names and websites a WAF instance can protect.

Before buying WAF, confirm the total inbound and outbound peak traffic of the websites to be protected by WAF. Ensure that the bandwidth of the WAF edition you select is greater than the total inbound peak traffic or the total outbound peak traffic, whichever is larger.

Attack traffic must be removed in your estimations. For example, if your website is being accessed normally, WAF routes the traffic back to the origin ECS, but if your website is under attack, WAF blocks and filters out the illegitimate traffic, and routes only the legitimate traffic back to the origin ECS. The inbound and outbound traffic of the origin ECS you view on the ECS console is the normal traffic. If there are multiple ECSs, collect statistics on the normal traffic of all ECSs. For example, if you have six sites and the peak outbound traffic of each site does not exceed 2,000 QPS, then the total peak traffic volume does not exceed 12,000 QPS. In this case, you can buy the WAF platinum edition.

**NOTE** 

Generally, the outbound traffic is larger than the inbound traffic.

For details, see **QPS Expansion Package**.

# 2.12 Does WAF Have a Limit on the Protection Bandwidth or Shared Bandwidth?

WAF does not limit the protection bandwidth or shared bandwidth. WAF limits the service bandwidth and QPS.

The service QPS in WAF refers to the amount of normal traffic (unit: QPS) over all domain names and websites a WAF instance can protect.

Before buying WAF, confirm the total inbound and outbound peak traffic of the websites to be protected by WAF. Ensure that the bandwidth of the WAF edition you select is greater than the total inbound peak traffic or the total outbound peak traffic, whichever is larger.

For details, see Edition Differences.

# 2.13 Where Can I View the Inbound and Outbound Bandwidths of a Protected Website?

On the **Dashboard** page, you can view the bandwidth usage by protected website or instance. The procedure is as follows:

Step 1 Log in to the management console.

- **Step 2** Click <sup>10</sup> in the upper left corner of the management console and select a region or project.
- Step 3 Click in the upper left corner and choose Security & Compliance > Web Application Firewall.
- Step 4 If you have enabled the enterprise project function, in the upper part of the navigation pane on the left, select your enterprise project from the Filter by enterprise project drop-down list. Then, WAF will display the related security data in the enterprise project on the page.
- **Step 5** In the website or instance drop-down list, select the website or instance you want to check and select a time range (yesterday, today, past 3 days, past 7 days, or past 30 days).
- **Step 6** In the **Security Event Statistics** area, select the **Bytes Sent/Received** tab and view the inbound and outbound bandwidths.

----End

# **3** Website Connect Issues

# 3.1 How Do I Configure Domain Names to Be Protected When Adding Domain Names?

Before using WAF, you need to add domain names to be protected to WAF based on your web service protection requirements. WAF supports addition of single domain names and wildcard domain names. This section describes how to configure domain names to be protected.

#### **Basic Concepts**

Wildcard domain name

A wildcard domain name is a domain name that contains the wildcard \* and starts with \*..

For example, **\*.example.com** is a correct wildcard domain name, but **\*.\*.example.com** is not.

#### **NOTE**

A wildcard domain name counts as one domain name.

• Single domain name

A single domain name is also called a common domain name and is a specific domain name (a non-wildcard domain name).

For example, **www.example.com** or **example.com** is a single domain name.

#### **NOTE**

For example, **www.example.com** counts as a domain name and so does **a.www.example.com**.

#### Selecting a Domain Name Type

WAF supports single domain names and wildcard domain names.

The domain name purchased from the DNS service provider is a single domain name (example.com). The domain name added to WAF can be example.com, a subdomain name (for example, a.example.com), or wildcard domain name

(\*.example.com). You can select a domain name type based on the following scenarios:

- If services of a domain name to be protected are the same, enter a single domain name. For example, if all the services of www.example.com to be protected are services on port 8080, set **Domain Name** to a single domain name **www.example.com**.
- If the server IP address of each subdomain name is the same, enter a wildcard domain name to be protected. For example, if the server IP addresses corresponding to a.example.com, b.example.com, and c.example.com are the same, **Domain Name** can be set to a wildcard domain name **\*.example.com**.
- If the server IP addresses of subdomain names are different, add subdomain names as single domain names one by one.

#### **NOTE**

You are advised to set the added domain name to be protected to be the same as the domain name that is set at the DNS provider.

### If A Single Domain Name and A Wildcard Domain Name Are Added To WAF at The Same Time, Which Domain Name Will WAF Check First?

WAF first checks the domain name that points to a specific page. For example, if www.example.com, \*.a.example.com, and \*.example.com are added to WAF, WAF checks them in the following sequence: www.example.com > \*.a.example.com > \*.example.com.

# 3.2 Do I Have to Configure the Same Port as That of the Origin Server When Adding a Website to WAF?

No. When you add a domain name to WAF, configure the server port to the port of the protected website. The origin server port is the service port used by WAF to forward your website requests. More details about port configuration are described as follows:

- If **Client Protocol** is **HTTP**, WAF protects services on the standard port 80 by default. If **Client Protocol** is **HTTPS**, WAF protects services on the standard port 443 by default.
- To configure a port other than ports 80 and 443, select a non-standard port from the **Protected Port** drop-down list.

For details about non-standard ports supported by WAF, see Which Non-Standard Ports Does WAF Support?

## 3.3 How Do I Whitelist Back-to-Source IP Addresses of Cloud WAF?

In cloud CNAME access mode, to let WAF take effect, configure ACL rules on the origin server to trust only the back-to-source IP addresses of all your cloud WAF instances. This prevents hackers from attacking the origin server through the server IP addresses.

#### NOTICE

ACL rules must be configured on the origin server to whitelist WAF back-to-source IP addresses. Otherwise, your website visitors will frequently receive 502 or 504 error code when your website is connected to WAF.

#### What Are Back-to-Source IP Addresses?

From the perspective of a server, all web requests originate from WAF. The IP addresses used by WAF forwarding are back-to-source IP addresses of WAF. The real client IP address is written into the X-Forwarded-For (XFF) HTTP header field.

#### **NOTE**

- There will be more WAF back-to-source IP addresses due to scale-out or new clusters. For your legacy domain names, WAF back-to-source IP addresses usually fall into several class C IP addresses (192.0.0.0 to 223.255.255.255) of two to four clusters.
- Generally, these IP addresses do not change unless clusters in use are changed due to disaster recovery switchovers or other scheduling switchovers. Even when WAF cluster is switched over on the WAF background, WAF will check the security group configuration on the origin server to prevent service interruptions.

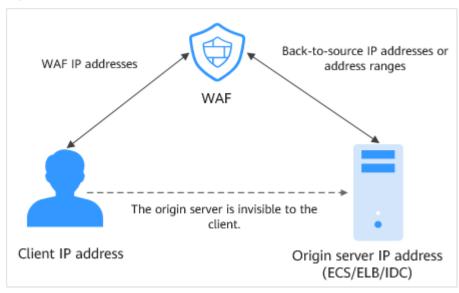

#### Figure 3-1 Back-to-source IP address

#### WAF Back-to-Source IP Address Check Mechanism

A back-to-source IP address is randomly allocated from the back-to-source IP address range. When WAF forwards requests to the origin server, WAF will check the IP address status. If the IP address is abnormal, WAF will remove it and randomly allocate a normal one to receive or send requests.

#### Why Do I Need to Whitelist the WAF Back-to-Source IP Address Ranges?

All web requests originate from a limited quantity of WAF IP addresses. The security software on the origin server may most likely regard these IP addresses as

malicious and block them. Once WAF back-to-source IP addresses are blocked, the website may fail to be accessed or it opens extremely slowly. To fix this, add the WAF back-to-source IP addresses to the whitelist of the security software.

#### **NOTE**

After you connect your website to WAF, uninstall other security software from the origin server or allow only the requests from WAF to access your origin server. This ensures normal access and protects the origin server from hacking.

#### Procedure

- Step 1 Log in to the management console.
- **Step 2** Click <sup>S in</sup> the upper left corner of the management console and select a region or project.
- **Step 3** Click in the upper left corner and choose **Web Application Firewall** under **Security & Compliance**.
- **Step 4** In the navigation pane on the left, choose **Website Settings**.
- Step 5 Above the website list, click WAF Back-to-Source IP Addresses.

Figure 3-2 WAF Back-to-Source IP Addresses

| Do I Allow Website Traffic to | o Pass Through WAF? How I    | Do I Test WAF? How Do I    | Safely Delete a Protected | Domain Name?  | How Do I Switch the Mo | de of Basic Web Pro | otection from Log Only to | Block? WAF Back- | to-Source IP Addresse | s More FAQs      |
|-------------------------------|------------------------------|----------------------------|---------------------------|---------------|------------------------|---------------------|---------------------------|------------------|-----------------------|------------------|
|                               | ded (Cloud mode): 988. Domai | in names that can be added | (Dedicated mode): 12,81   | 8. View Usage |                        |                     |                           |                  |                       |                  |
| Contract a property or ente   | r a keyword.                 |                            |                           |               |                        |                     |                           |                  |                       | c                |
| Domain Na ÷                   | Access Progress              | Protection \$              | Server IP/Port            | Certificate   | Last 3 Days 🔅          | Mode ÷              | Policy                    | Created ÷        | Enterprise ÷          | Operation        |
| www.te                        | Next: Whitelist WAF C        | Cloud - CNAM               | F 1 0                     |               | No attacks             | Enabled •           | policy_zZdnzbWE           | Dec 27, 2023 1   | default               | Cloud Eve Delete |

**Step 6** In the displayed dialog box, click **Copy** to copy all the addresses.

| iguic |                                                                                                    | adresses dialog box                                                               |   |
|-------|----------------------------------------------------------------------------------------------------|-----------------------------------------------------------------------------------|---|
| WA    | F Back-to-Source IP Add                                                                                                    | Iresses                                                                           | × |
| 0     | Generally, these IP addresses do not<br>use are changed due to DR switchow<br>switchovers. Even if WAF cluster is so<br>background, WAF will check the secu<br>origin server to prevent service intern | ers or other scheduling<br>witched over on the WAF<br>ırity group settings on the |   |
| No    | ov 15, 2019                                                                                                    |                                                                                   |   |
| 122.  |                                                                                                    | 122                                                                               |   |
| 122.  |                                                                                                    | 117.                                                                              |   |
| 117   |                                                                                                    | 49.4                                                                              |   |
| 49.4  |                                                                                                    | 139.1                                                                             |   |
| 139.  |                                                                                                    | 139.15                                                                            |   |
| 139.  | 1                                                                                                    | 139.                                                                              |   |
| 159.  | -                                                                                                    | 159.1:                                                                            |   |
| 103.  | 3                                                                                                    | 2407:c0                                                                           |   |
|       | Сору                                                                                                    | Cancel                                                                            |   |

Figure 3-3 WAF Back-to-Source IP Addresses dialog box

- **Step 7** Open the security software on the origin server and add the copied IP addresses to the whitelist.
  - If your origin servers are deployed on the Huawei Cloud ECSs, see Whitelisting WAF Back-to-Source IP Addresses on Origin Servers That Are Deployed on ECSs.
  - If your origin servers use Huawei Cloud ELB, see Whitelisting WAF Back-to-Source IP Addresses on Origin Servers That Use Huawei Cloud ELB.
  - If you also use Cloud Firewall (CFW) on Huawei Cloud, refer to Adding a Protection Rule.
  - If your website is deployed on servers on other cloud vendors, whitelist the WAF back-to-source IP addresses in the corresponding security group and access control rules.
  - If only the personal antivirus software is installed on the origin server, the software does not have the interface for whitelisting IP addresses. If the origin server provides external web services, install the enterprise security software

on or use Huawei Cloud Host Security Service (HSS) for the server. These products identify the sockets of some IP addresses with a large number of requests and occasionally disconnect the connections. Generally, the IP addresses of WAF are not blocked.

----End

### Whitelisting WAF Back-to-Source IP Addresses on Origin Servers That Are Deployed on ECSs

If your origin server is deployed on a Huawei Cloud ECS, perform the following steps to configure a security group rule to allow only the WAF back-to-source IP addresses to access the origin server.

- Step 1 Log in to the management console.
- **Step 2** Click <sup>See</sup> in the upper left corner of the management console and select a region or project.
- **Step 3** Click in the upper left corner of the page and choose **Compute** > **Elastic Cloud Server**.
- **Step 4** Locate the row containing the ECS hosting your website. In the **Name/ID** column, click the ECS name to go to the ECS details page.
- **Step 5** Click the **Security Groups** tab. Then, click **Change Security Group**.
- **Step 6** Click the security group name to view the details.
- Step 7 Click the Inbound Rules tab and click Add Rule. Then, specify parameters in the Add Inbound Rule dialog box. For details, see Table 3-1. Figure 3-4 shows an example.

#### Figure 3-4 Add Inbound Rule

| Add Inboun  | d Rule Learn        | more about security group         | configuration.        |                                                    |             | ×           |
|-------------|---------------------|-----------------------------------|-----------------------|----------------------------------------------------|-------------|-------------|
| 1 Inbound r | ules allow incoming | traffic to instances associated v | vith the security gro | up.                                                |             |             |
|             | VAF-DONOTDELETE     |                                   |                       |                                                    |             |             |
| Priority 🕐  | Action              | Protocol & Port ?                 | Туре                  | Source ③                                           | Description | Operation   |
| 1-100       | Allow -             |                                   | IPv4 💌                | IP address         •           0.0.0.0/0         • |             | Operation 👻 |
|             |                     |                                   | 🕀 Add Rule            |                                                    |             |             |
|             |                     |                                   | ОК                    | Cancel                                             |             |             |

| Parameter       | Description                                                                                                    |
|-----------------|----------------------------------------------------------------------------------------------------|
| Protocol & Port | Protocol and port for which the security group rule takes<br>effect. If you select <b>TCP (Custom ports)</b> , enter the origin<br>server port number in the text box below the TCP box.                   |
| Source          | Add all WAF back-to-source IP addresses copied in <b>Step 6</b> one by one.                                                                                                    |
|                 | <b>NOTE</b><br>One inbound rule can contain only one IP address. To configure<br>an inbound rule for each IP address, click <b>Add Rule</b> to add more<br>rules. A maximum of 10 rules can be configured. |

| Table 3-1 In | bound rule | parameters |
|--------------|------------|------------|
|--------------|------------|------------|

#### Step 8 Click OK.

Then, the security group rules allow all inbound traffic from the WAF back-tosource IP addresses.

----End

### Whitelisting WAF Back-to-Source IP Addresses on Origin Servers That Use Huawei Cloud ELB

If your origin server is deployed on backend servers of a Huawei Cloud ELB load balancer, perform the following steps to configure an access control list to allow only the WAF back-to-source IP addresses to access the origin server.

- Step 1 Log in to the management console.
- **Step 2** Click <sup>1</sup> in the upper left corner of the management console and select a region or project.
- **Step 3** Click in the upper left corner of the page and choose **Networking** > **Elastic Load Balance**.
- **Step 4** Locate the load balancer you want. In the **Listener** column, click the listener name to go to the details page.
- **Step 5** In the **Access Control** row of the target listener, click **Configure**.

#### Figure 3-5 Listener list

| Add Listener                                          |            |                        |              |                                              |                               |                                            |
|-------------------------------------------------------|------------|------------------------|--------------|----------------------------------------------|-------------------------------|--------------------------------------------|
|                                                       |            |                        |              |                                              |                               | Q                                          |
| Name/ID                                               | Monitoring | Frontend Protocol/Port | Health Check | Default Backend Server Group (?)             | Access Control (?)            | Operation                                  |
| listener-7ffc<br>1723dfda-b6f2-40be-b512-77084b127e29 | ø          | HTTP/80                | Healthy      | server_group-8081<br>View/Add Backend Server | All IP addresses<br>Configure | Add/Edit Forwarding Policy   Edit   Delete |

**Step 6** In the displayed dialog box, select **Whitelist** for **Access Control**.

- 1. Click **Create IP Address Group** and add the dedicated WAF instance IP addresses obtained in **Step 6** to the group being created.
- 2. Select the IP address group created in **Step 6.1** from the **IP Address Group** drop-down list.

Step 7 Click OK.

----End

# 3.4 How Long Will CNAME Records Be Retained After I Delete a Domain Name from WAF?

If you do not select **Forcibly delete the WAF CNAME record** when deleting a protected domain name from WAF, WAF will retain the CNAME record of the domain name for about 30 days before deleting it.

If you select **Forcibly delete the WAF CNAME record** when deleting a protected domain name from WAF, WAF will not check your domain name resolution and delete WAF CNAME record immediately. Before enabling this option, make sure you have resolved the domain name to the origin server, or your website will become inaccessible.

# 3.5 What Are the Precautions for Configuring Multiple Server Addresses for Backend Servers?

- When configuring multiple server addresses for the same domain name, pay attention to the following:
  - For domain names mapping to non-standard ports
    - The client protocol, server protocol, and server for each piece of server configuration must be the same.
  - For domain names mapping to standard ports

The client protocol, server protocol, and server for each piece of server configuration can be different.

When a domain name is added, WAF supports addition of multiple server IP addresses. WAF routes legitimate requests back to origin servers in polling mode, reducing the pressure on the servers and protecting the origin servers. For example, two backend server IP addresses (IP-A and IP-B) are added. When there are 10 requests for accessing the domain name, five requests are forwarded by WAF to the server identified by IP-A, and the other five requests are forwarded by WAF to the server identified by IP-B.

### 3.6 Does WAF Support Wildcard Domain Names?

Yes. When adding a domain name to WAF, you can configure a single domain name or a wildcard domain name based on your service requirements. The details are as follows:

• Single domain name

Configure a single domain name to be protected. For example, www.example.com

Wildcard domain name

You can configure a wildcard domain name to let WAF protect multi-level domain names under the wildcard domain name.

- If the server IP address of each subdomain name is the same, enter a wildcard domain name to be protected. For example, if the subdomain names *a.example.com*, *b.example.com*, and *c.example.com* have the same server IP address, you can directly add the wildcard domain name *\*.example.com* to WAF for protection.
- If each subdomain name points to different server IP addresses, add subdomain names as single domain names one by one.

For more details, see Adding a Domain Name.

### 3.7 Does WAF Protect Chinese Domain Names?

WAF cannot be used to protect Chinese domain names. A domain names to be protected by WAF instances can contain a maximum of 63 characters and only letters, digits, hyphens (-), and underscores (\_).

WAF can protect single domain names and wildcard domain names.

- Single domain name: Enter a single domain name.
- Wildcard domain name: Enter a wildcard domain name of the website to be protected.

### 3.8 How Does WAF Forward Access Requests When Both a Wildcard Domain Name and a Single Domain Name Are Connected to WAF?

WAF preferentially forwards access requests to the single domain name. If the single domain name cannot be identified, access requests will be forwarded to the wildcard domain name.

For example, if you connect single domain name a.example.com and wildcard domain name \*.example.com to WAF, WAF preferentially forwards access requests to single domain name a.example.com.

If you are configuring a wildcard domain name, pay attention to the following:

- If the server IP address of each subdomain name is the same, enter a wildcard domain name. For example, if the subdomain names *a.example.com*, *b.example.com*, and *c.example.com* have the same server IP address, you can add the wildcard domain name *\*.example.com* to WAF to protect all three.
- If the server IP addresses of subdomain names are different, add subdomain names as single domain names one by one.

# 3.9 What Can I Do If the Message "Illegal server address" Is Displayed When I Add a Domain Name?

#### Symptom

When a user adds a domain name to be protected, the system displays a message indicating that the origin server address is invalid.

#### **Possible Causes**

- Server Address is set to a private IP address reserved for internal use.
- The protected object and origin server addresses are set to the same IP address.

#### **Handling Suggestions**

Set **Server Address** to the actual origin server IP address (public IP address) or an independent back-to-source domain name, which cannot be the same as the protected domain name.

### 3.10 Why Am I Seeing the "Someone else has already added this domain name. Please confirm that the domain name belongs to you" Error Message?

#### Background

Someone else has already added this domain name. You need to confirm that the domain name belongs to you. If the domain name belongs to you, contact technical support.

#### Causes

Your domain name might have been added to WAF under another account. A domain name can only be added to WAF once.

#### Solution

If you want to add it to WAF under the current account, delete it from another account first.

# 3.11 Why Cannot I Select a Client Protocol When Adding a Domain Name?

The non-standard port you configured is not supported by the client protocol (HTTP/HTTPS). The non-standard port you will configure must be supported by the client protocol (HTTP/HTTPS).

For details about non-standard ports supported by WAF, see **What Non-Standard Ports Does WAF Support?** 

# 3.12 Can I Set the Origin Server Address to a CNAME Record If I Use Cloud WAF?

Yes. If the IP address of the origin server is set to a CNAME record, additional DNS resolution is performed after a domain name is added. That is, the CNAME is resolved to an IP address first. DNS resolution increases the delay. Therefore, a public network IP address is recommended for the origin server.

For details, see Adding a Domain Name to WAF.

### 3.13 How Do I Verify Domain Ownership Using Huawei Cloud DNS?

Verification by DNS typically requires operations from your domain name administrator. If you are managing your domain name on Huawei Cloud and the domain name is in your account, perform the verification in Huawei Cloud DNS.

#### NOTICE

If your domain name is hosted on other platforms, such as www.net.cn, www.xinnet.com, and www.dnspod.cn, perform the verification on the corresponding platform. For example, if your domain name is hosted on Alibaba Cloud, perform the verification on Alibaba Cloud.

For example, the following shows how to add a TXT record **201903070000022ams1xbyevdn4jvahact9xzpicb565k9443mryw2qe99mbzpb** for domain name **domain3.com**. The procedure to verify domain ownership using Huawei Cloud DNS is similar.

#### Prerequisites

You have obtained the configuration information (host record and record value) required for domain name verification.

#### Procedure

- **Step 1** Log in to the management console.
- Step 2 Choose Domain Name Service under Network to go to the Domain Name Service page.
- **Step 3** In the navigation pane on the left, choose > **Public Zones**.
- **Step 4** On the displayed **Public Zones** page, click domain name **domain3.com**.
- **Step 5** On the **Record Sets** tab page, in the upper left corner, click **Add Record Set**.

#### D NOTE

If there is a TXT record of domain name **domain3.com** in the domain name list, click **Modify** in the **Operation** column. Modify the record in the displayed **Modify Record Set** dialog box.

• **Name**: Enter the prefix of the host record returned by the domain name service provider on the domain name verification page.

The returned host record varies depending on the domain name service provider. The following are two examples:

#### Example:

- If the host record returned by the domain name service provider is \_dnsauth.domain3.com, set Name to \_dnsauth.
- If the host record returned by the domain name service provider is domain3.com, leave Name empty.
- Type: Select TXT Specify text records.
- Line: Select Default.
- **TTL (s)**: The recommended value is **5 min**. A larger TTL value will make it slower for synchronization and update of DNS records.
- **Value**: Enter the record value returned by the domain name service provider on the domain ownership verification page.

#### **NOTE**

Record values must be quoted with quotation marks and then pasted in the text box.

• Keep other settings unchanged.

Figure 3-6 Adding a record set

| Name           |                    |           |        | test12.com. 🤅 | ) |
|----------------|--------------------|-----------|--------|---------------|---|
| * Туре         | TXT – Specify tex  | t records |        | •             |   |
| * Alias  ?     | 🔿 Yes 💿 No         |           |        |               |   |
| * Line         | Default            |           |        | •             | ? |
| ★ TTL (s)      | 300 5              | min 1 h   | 12 h   | 1 day 🤇       | ? |
| * Value        | "20190307<br>bzpb" |           | i5k944 | 3mryw2qe99m   | ? |
| Weight         | 1                  |           |        |               | ? |
| Other Settings |                    |           |        |               |   |

#### Step 6 Click OK.

If the status of the record set is Normal, the record set is added successfully.

**NOTE** 

- DNS configuration records can be deleted only after the certificate is issued or revoked.
- Check whether the DNS record is correctly configured. If not, the certificate cannot be issued.
- After the domain ownership verification completes, it takes two to three days for the CA to confirm the verification. During this period, the certificate is in the **Pending domain name verification** state. The certificate enters the **Pending organization verification** state only after the CA has confirmed your domain ownership.
- ----End

# 3.14 What Are Impacts If No Subdomain Name and TXT Record Are Configured?

If the domain name uses a proxy product, such as advanced anti-DDoS, but the subdomain name and TXT record are not configured on the corresponding DNS platform, WAF cannot identify the domain name ownership.

To prevent other users from configuring your domain name on WAF before you add it to WAF (this will interfere with WAF protection for your domain name), add the subdomain name and TXT record on your DNS management platform. This helps WAF identify real domain name ownership.

#### How to Determine

Your domain name is grayed-out in the domain name list, its **Access Status** is **Inaccessible**, and its protection status cannot be switched to **Enabled**. If this symptom occurs, your domain name has been occupied by another user.

#### Solution

Go to your DNS provider, add a subdomain name, and configure a TXT record for the subdomain name. The following uses domain name *www.example.com* as an example to describe how to configure the DNS service on Huawei Cloud.

Step 1 Obtain the values of Subdomain Name and TXT Record.

- 1. Log in to the management console.
- Click in the upper left corner of the management console and choose Security & Compliance > Web Application Firewall. In the navigation pane on the left, choose Website Settings.
- 3. In the **Domain Name** column, click domain name *www.example.com* to go to the **Basic Information** page.
- 4. On the top of the page, click ⑦ next to **Inaccessible**. In the dialog box displayed, copy the subdomain name and TXT record.
- **Step 2** Add a WAF subdomain name and TXT record at your DNS provider.
  - In the Operation column of domain name *www.example.com*, click Add Record Set. Figure 3-7 shows the example.

| Figure 3-7 DN  | S page                             |                                                                                            |
|----------------|------------------------------------|--------------------------------------------------------------------------------------------|
|                | Select a region or project         | Networking<br>Virtual Private Cloud                                                        |
| HUAWEI CLOUD   | Console                            | Elastic Load Balance<br>Direct Connect<br>Virtual Private Network                          |
|                | Enter a service or function name.  | Domain Name Service]                                                                       |
| DNS            | Searched by domain name by default |                                                                                            |
| Dashboard      |                                    | Enterprise Project Description Operation<br>default - 5 Manage Record Set Disable   More + |
| Public Zones 4 | it.c, ONOrmal 55 v                 | wpz-test Manage Record Set   Disable   More 🔻                                              |

- 2. In the upper left corner, click **Add Record Set** to go to the **Add Record Set** page.
  - Type: Select TXT Specify text records.
  - Name: Paste the TXT record copied in Step 1.4 to the text box.
  - Line: Select Default.
  - **TTL (s)**: The recommended value is **5 min**. A larger TTL value will make it slower for synchronization and update of DNS records.

- Value: Add quotation marks to the TXT record copied from Step 1.4 and paste them in the text box, for example, "37c795804124dd4a0dd88defff8941f".
- Keep other settings unchanged.

#### Figure 3-8 Adding a record set

| Add Record Set                    | Add Record Sets for Email Don |
|-----------------------------------|-------------------------------|
| Туре                              |                               |
| TXT - Specify text records        | ~                             |
| Name                              |                               |
| 37c795804124dd4a0dd88defff8941f   | examplel.com                  |
| Line 🕥                            |                               |
| Default                           | $\checkmark$                  |
| TTL (s) 🕜                         |                               |
| 300                               |                               |
| Value 🧿                           |                               |
| "37c795804124dd4a0dd88defff8941f" |                               |
|                                   |                               |
|                                   |                               |
|                                   | 1                             |

3. Click OK.

----End

### 3.15 How Do I Query a Domain Name Provider?

By querying domain registration information, you can confirm the information about the DNS servers of a domain name and then perform authentication by DNS based on the DNS server information.

For details, see How Do I Query My Domain Name Provider?

# 3.16 What Are the Differences Between the Old and New CNAME Records?

#### Background

WAF upgrades CNAME records to improve the reliability of domain name resolution.

To minimize the impact caused by CNAME record changes, WAF displays the old and new CNAME records on the basic information page.

#### **Differences Between Old and New CNAME Records**

The new CNAME record uses two heterogeneous active-active DNSs, improving the reliability of domain name resolution.

It is recommended that you select a new CNAME during domain name resolution.

# 3.17 Can I Access a Website Using an IP Address After a Domain Name Is Connected to WAF?

After a domain name is connected to WAF, you can enter the origin server IP address in the address bar of the browser to access the website. However, your origin server IP address is easily exposed. As a result, attackers can bypass WAF and attack your origin server.

Web Application Firewall (WAF) keeps web services stable and secure. It examines all HTTP and HTTPS requests to detect and block the following attacks: Structured Query Language (SQL) injection, cross-site scripting (XSS), web shells, command and code injections, file inclusion, sensitive file access, third-party vulnerability exploits, Challenge Collapsar (CC) attacks, malicious crawlers, and cross-site request forgery (CSRF).

You are advised to configure origin server protection according to the instructions in **Origin Server Protection**.

# 3.18 How Can I Forward Requests Directly to the Origin Server Without Passing Through WAF?

If you select **Cloud Mode - CNAME** or **Dedicated Mode** as the access mode, take the following steps to route your website traffic to origin servers.

• Cloud Mode - CNAME

Resolve the domain name to the IP address of the origin server on the DNS platform your domain name is hosted.

- Dedicated mode
  - If your website has a private network load balancer deployed behind the dedicated WAF instance, as shown in Figure 3-9, unbind the EIP from the

internet-facing load balancer and then bind the EIP to the private load balancer. In doing so, your website traffic will bypass WAF and directly go to the origin server.

**Figure 3-9** Dedicated WAF instance deployment architecture (private network load balancers deployed behind dedicated WAF instances)

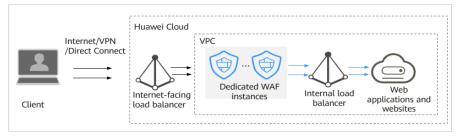

 If your website has no private network load balancer deployed behind the dedicated WAF instance, as shown in Figure 3-10, unbind the EIP from the dedicated WAF instance and then bind the EIP to the origin server. In doing so, your website traffic will bypass WAF and directly go to the origin server.

**Figure 3-10** Dedicated WAF instance deployment architecture (no private network load balancer deployed behind dedicated WAF instances)

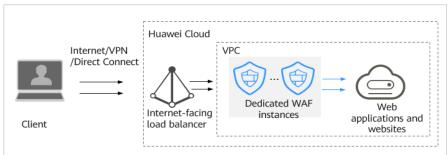

#### Procedure for Bypassing a Dedicated WAF Instance in Scenarios Where a Private Network Load Balancer Is Deployed Behind a WAF Instance

You can unbind the EIP from the public network load balancer and then bind it to the private load balancer so that the traffic to your protected website can bypass WAF and directly go to the origin server.

- **Step 1** Click <sup>1</sup> in the upper left corner of the management console and select a region or project.
- **Step 2** Click in the upper left corner of the page and choose **Elastic Load Balance** under **Network** to go to the **Load Balancers** page.
- Step 3 On the Load Balancers page, locate the row that contains the internet-facing load balancer, click More in the Operation column, and select Unbind IPv4 EIP. Figure 3-11 shows an example.

Figure 3-11 Unbinding an EIP from an internet-facing load balancer

| Backend Server State | JS: <u>0</u> 4 |           |                                                               |                                                                  | All projects                                       | •    | Name                                    | ¥ |                               |              | Q Search by Tag 👳 C 📑                                       |
|----------------------|----------------|-----------|---------------------------------------------------------------|------------------------------------------------------------------|----------------------------------------------------|------|-----------------------------------------|---|-------------------------------|--------------|-------------------------------------------------------------|
| Name                 | Status         | Type T    | Specification                                                 | IP Address and Network                                           | Listener (Frontend Protocol/                       | Ban  | swidth information                      |   | Billing Mode                  | Enterprise P | Operation                                                   |
| elb-waf-test 🖉       | Running        | Dedicated | Application load balancing (HTTP/<br>elbv3.basic.1az   10 LCU | 192.168.0.241 (Private IPv4 a<br>(IPv4 EIP)<br>vpc-elb-waf (VPC) | listener-85 (HTTP/85)                              | IPv4 | 5 Mbit/s<br>Pay-per-use<br>By bandwidth |   | Pay-per-use<br>Created on Feb | waf          | Modify IPv4 Bandwidth   More +                              |
| elb-HKHTEST          | Running        | Dedicated | Application load balancing (HTTP/<br>elbv3.basic.1az   10 LCU | 192.168.0.216 (Private IPv4 a<br>(IPv4 EIP)<br>vpc-elb-waf (VPC) | listener-3729 (HTTP/88)<br>listener-f366 (HTTP/80) | IPv4 | 1 Mbit/s<br>Pay-per-use<br>By bandwidth |   | Pay-per-use<br>Created on Dec | default      | N Modify IPv6 Bandwidth<br>Unbind EIP                       |
| elb-8050-chh         | 8 Running      | Shared    |                                                               | 192.168.0.241 (Private IPv4 a<br>vpc-chh (VPC)                   | listener-93bc (HTTP/80)                            |      |                                         |   |                               | default      | Change Private IPv4 Address     Unbind Private IPv4 Address |
|                      |                |           |                                                               |                                                                  |                                                    |      |                                         |   |                               |              | View Access Log                                             |

- **Step 4** In the displayed dialog box, click **Yes** to unbind the EIP from the load balancer.
- **Step 5** On the **Load Balancers** page, locate the row that contains the private load balancer, click **More** in the **Operation** column, and select **Bind IPv4 EIP**.
- **Step 6** In the displayed **Bind IPv4 EIP** dialog box, select the public IP address you unbind in **Step 3** and click **OK**.

----End

#### Procedure for Bypassing a Dedicated WAF Instance in Scenarios Where No Private Network Load Balancer Is Deployed Behind WAF Instances

You can remove the dedicated WAF instance from the public network load balancer and add the origin server to the internet-facing load balancer so that the traffic to your website can bypass WAF and directly go to the origin server.

- **Step 1** Click <sup>10</sup> in the upper left corner of the management console and select a region or project.
- **Step 2** Click in the upper left corner of the page and choose **Elastic Load Balance** under **Network** to go to the **Load Balancers** page.
- **Step 3** Click the name of the load balancer you want in the **Name** column to go to the **Basic Information** page.

Figure 3-12 Load balancer list

| Backend Server Stat | tus: 🕛 4  |           |                                                               |                                                                    | All projects                                       | •    | Name 👻                                  |                               |              | Q Search by Tag ⊗ C L          |
|---------------------|-----------|-----------|---------------------------------------------------------------|--------------------------------------------------------------------|----------------------------------------------------|------|-----------------------------------------|-------------------------------|--------------|--------------------------------|
| Name                | Status    | Туре 7    | Specification                                                 | IP Address and Network                                             | Listener (Frontend Protocol/                       | Band | width Information                       | Billing Mode                  | Enterprise P | Operation                      |
| elb-waf-test        | Running   | Dedicated | Application load balancing (HTTP/<br>elbv3.basic.1az   10 LCU | 192.168.0.241 (Private IPv4 a<br>1 (IPv4 EIP)<br>vpc-elb-waf (VPC) | listener-85 (HTTP/85)                              | IPv4 | 5 Mbit/s<br>Pay-per-use<br>By bandwidth | Pay-per-use<br>Created on Feb | waf          | Modify IPv4 Bandwidth   More 👻 |
| elb-HKHTEST         | 💿 Running | Dedicated | Application load balancing (HTTP/<br>elbv3.basic.1az   10 LCU | 192.168.0.216 (Private IPv4 a<br>(IPv4 EIP)<br>vpc-elb-waf (VPC)   | listener-3729 (HTTP/88)<br>listener-1366 (HTTP/80) | IPv4 | 1 Mbit/s<br>Pay-per-use<br>By bandwidth | Pay-per-use<br>Created on Dec | default      | Modify IPv4 Bandwidth   More 👻 |
| elb-8060-chh 🖉      | Running   | Shared    |                                                               | 192.168.0.241 (Private IPv4 a<br>vpc-chh (VPC)                     | listener-93bc (HTTP/80)                            |      |                                         |                               | default      | Modify IPv4 Bandwidth   More 🗸 |

**Step 4** Click the **Backend Server Groups** tab, select the dedicated WAF instance you want to remove, and click **Remove** in the **Operation** column. Figure 3-13 shows an example.

**Figure 3-13** Removing a dedicated WAF instance from an internet-facing load balancer

| Name         Status         Private IP Address         Health Check Result (2)         Weight         Backend Po           120 169 0.65         120 169 0.65         120 169 0.65         120 169 0.65         120 169 0.65         120 169 0.65         120 169 0.65         120 169 0.65         120 169 0.65         120 169 0.65         120 169 0.65         120 169 0.65         120 169 0.65         120 169 0.65         120 169 0.65         120 169 0.65         120 169 0.65         120 169 0.65         120 169 0.65         120 169 0.65         120 169 0.65         120 169 0.65         120 169 0.65         120 169 0.65         120 169 0.65         120 169 0.65         120 169 0.65         120 169 0.65         120 169 0.65         120 169 0.65         120 169 0.65         120 169 0.65         120 169 0.65         120 169 0.65         120 169 0.65         120 169 0.65         120 169 0.65         120 169 0.65         120 169 0.65         120 169 0.65         120 169 0.65         120 169 0.65         120 169 0.65         120 169 0.65         120 169 0.65         120 169 0.65         120 169 0.65         120 169 0.65         120 169 0.65         120 169 0.65         120 169 0.65         120 169 0.65         120 169 0.65         120 169 0.65         120 169 0.65         120 169 0.65         120 169 0.65         120 169 0.65         120 169 0.65         120 169 0.65         120 169 0.65 <td< th=""><th>Basic Information</th><th></th><th></th><th></th><th></th><th></th><th></th></td<>                                                                                                    | Basic Information        |                      |                    |                  |                                      |        |              |
|----------------------------------------------------------------------------------------------------|--------------------------|----------------------|--------------------|------------------|--------------------------------------|--------|--------------|
| Load Balancing Algorithm     Weighted round robin     Health Check     Enabled J Configure       Stocky Session     Disabled     Description     2       IP Address Type     IPv4       Backend Servers     Cross-VPC Backend Servers     Supplementary Network Interfaces       Add Backend Server     Modify Weight     Remove     Available servers: 1     Unhealthy (1)       All     Image: Construction of the server in the server in the                                                                                                    | Name                     | backend 🖉            |                    | ID               | 51033c53-a814-4a09-a8c8-5080e242a1a3 | đ      |              |
| Sticky Session Disabled Description - 2<br>P Address Type IPv4<br>Backend Servers Cross-VPC Backend Servers Supplementary Network Interfaces<br>Add Backend Server Modify Weight Remove Available servers: 1                                                                                                    | Listener                 | listener-85          |                    | Backend Protocol | HTTP                                 |        |              |
| IP Address Type       IP4         Backend Servers       Cross-VPC Backend Servers       Supplementary Network Interfaces         Add Backend Servers       Modify Weight       Remove       Arailable servers: 1       Image: Comparison of the server of the server o                                                                                                    | Load Balancing Algorithm | Weighted round robin |                    | Health Check     | Enabled   Configure                  |        |              |
| Backend Servers       Cross-VPC Backend Servers       Supplementary Network Interfaces         Add Backend Server       Modify Weight       Remove       Available servers: 1       Image: Available servers: 1       Image: Available serverserverserverserverserverserverserverserverserverservers                                                                                                    | Sticky Session           | Disabled             |                    | Description      | 🖉                                    |        |              |
| Add Backend Server     Modify Weight     Remove     Available servers: 1     Unhealthy (1)     All     Name     Q       Name     Status     Private IP Address     Health Check Result ③     Weight     Backend Pic       Image: Construction of the server of the server o                                                                                                    | IP Address Type          | IPv4                 |                    |                  |                                      |        |              |
| Image: state state |                          |                      |                    |                  | Ali 🔹 Name                           | •      | QC           |
|                                                                                                    | Name                     | Status               | Private IP Address | Hea              | lth Check Result                     | Weight | Backend Port |
|                                                                                                    | perf-client-z00517941    | Stopped              |                    | 0                | Unhealthy                            | 1      | 80           |

Step 5 In the displayed dialog box, click Yes.

- **Step 6** Click **Add Backend Server** and select servers in the displayed **Add Backend Server** dialog box.
- **Step 7** Click **Next**, configure the service port, and click **Finish**.

----End

### 3.19 Why Cannot the Protection Mode Be Enabled After a Domain Name Is Connected to WAF?

If a domain name has been added to WAF by others, it cannot be added to WAF again the logged-in user. The domain name ownership is subjected to the user who added it. In this case, add a subdomain name and configure a TXT record for the subdomain name at your DNS provider.

For details, see What Are Impacts If No Subdomain Name and TXT Record Are Configured?

# **4** Protection Rules

# 4.1 Which Protection Levels Can Be Set for Basic Web Protection?

Basic Web Protection has three protection levels. The default protection level is **Medium**. For details, see **Table 4-1**.

#### Table 4-1 Protection levels

| Protection Level             | Description                                                                                                    |
|------------------------------|----------------------------------------------------------------------------------------------------|
| Default rule set<br>(loose)  | WAF only blocks the requests with obvious attack signatures.                                                                                                    |
|                              | If a large number of false alarms are reported, the loose one is recommended.                                                                                                    |
| Default rule set<br>(medium) | This one is selected by default. It meets a majority of web protection requirements.                                                                                                    |
| Default rule set<br>(tight)  | At this level, WAF provides the finest granular protection<br>and can intercept attacks with complex bypass features,<br>such as Jolokia cyber attacks, common gateway<br>interface (CGI) vulnerability detection, and Druid SQL<br>injection attacks. |
|                              | To let WAF defend against more attacks but make<br>minimum effect on normal requests, observe your<br>workloads for a period of time first. Then, configure a<br>global protection whitelist rule and select the tight level.                          |

For details about basic web protection, see **Configuring Basic Web Protection Rules**.

### 4.2 What Is the Peak Rate of CC Attack Protection?

It depends on the WAF edition you are using. For details, see **Table 4-2**.

| Table 4-2 Peak rate of CC attack protection |
|---------------------------------------------|
|---------------------------------------------|

| Edition                                                                                                    | Peak rate of normal service requests                                                                                                    | Peak rate of CC attack protection                                                                                                    |
|----------------------------------------------------------------------------------------------------|----------------------------------------------------------------------------------------------------|----------------------------------------------------------------------------------------------------|
| Standard                                                                                                    | <ul> <li>2,000 QPS</li> <li>WAF-to-Server connections:<br/>6,000 per domain name</li> </ul>                                                                                                    | 100,000 QPS                                                                                                    |
| Professional                                                                                                    | <ul> <li>Service requests: 5,000 QPS</li> <li>WAF-to-Server connections:<br/>6,000 per domain name</li> </ul>                                                                                                    | 200,000 QPS                                                                                                    |
| Enterprise                                                                                                    | <ul> <li>Service requests: 10,000 QPS</li> <li>WAF-to-Server connections:<br/>6,000 per domain name</li> </ul>                                                                                                    | 1,000,000QPS                                                                                                    |
| Dedicated mode<br>NOTE<br>Estimated<br>performance<br>metrics are based<br>on tests. They<br>may vary<br>depending on<br>your services. The<br>real-world QPS is<br>related to the<br>request size and<br>the type and<br>quantity of<br>protection rules<br>you customize. | <ul> <li>The following lists the specifications of a single instance.</li> <li>Specifications: WI-500. Estimated performance: <ul> <li>HTTP services: 5,000 QPS (recommended)</li> <li>HTTPS services: 4,000 QPS (recommended)</li> <li>WebSocket service - Maximum concurrent connections: 5,000</li> <li>Maximum WAF-to-server persistent connections: 60,000</li> </ul> </li> <li>Specifications: WI-100. Estimated performance: <ul> <li>HTTP services: 1,000 QPS (recommended)</li> <li>HTTP services: 1,000 QPS (recommended)</li> <li>HTTP services: 800 QPS (recommended)</li> <li>HTTPS services: 800 QPS (recommended)</li> <li>MebSocket service - Maximum concurrent connections: 1,000</li> <li>Maximum WAF-to-server persistent connections: 1,000</li> <li>Maximum WAF-to-server persistent connections: 1,000</li> </ul> </li> </ul> | <ul> <li>Specifications:<br/>WI-500. Estimated<br/>performance:         <ul> <li>HTTP services:<br/>10,000 QPS<br/>(recommended)</li> <li>HTTPS services:<br/>8,000 QPS<br/>(recommended)</li> </ul> </li> <li>Specifications:<br/>WI-100. Estimated<br/>performance:         <ul> <li>HTTP services:<br/>2,000 QPS<br/>(recommended)</li> <li>HTTPS services:<br/>1600 QPS<br/>(recommended)</li> <li>HTTPS services:<br/>1600 QPS<br/>(recommended)</li> </ul> </li> </ul> |

### 4.3 When Is Cookie Used to Identify Users?

During the configuration of a CC attack protection rule, if IP addresses cannot identify users precisely, for example, when many users share an egress IP address, use Cookie to identify users.

If the cookie contains key values, such as the session value, of users, the key value can be used as the basis for identifying users.

#### NOTICE

Cookie-based identification may not be supported if the URL request configured in a CC attack protection policy is an API called by another service.

# 4.4 What Are the Differences Between Rate Limit and Allowable Frequency in a CC Rule?

In a CC attack protection rule, **Rate Limit** specifies the maximum requests that a website visitor can initiate within the configured period. If the configured rate limit has been reached, WAF will respond according to the protective action configured. For example, if you configure **Rate Limit** to **10 requests** within **60 seconds** and **Protective Action** to **Block**, a maximum of 10 requests are allowed within 60 seconds. Once the website visitor initiates more than 10 requests within 60 seconds, WAF directly blocks the visitor from accessing the requested URL.

If you select **Advanced** for **Mode** and **Block dynamically** for **Protective Action**, configure **Rate Limit** and **Allowable Frequency**.

WAF blocks requests that trigger the rule based on **Rate Limit** first. Then, in the following rate limit period, WAF blocks requests that trigger the rule based on **Allowable Frequency** you configured. If blocking is triggered and **Allowable Frequency** is **0**, all requests that meet the rule conditions in the next period are blocked.

#### Differences

- The rate limit period of **Allowable Frequency** is the same as that of **Rate Limit**.
- Allowable Frequency is lower than or equal to Rate Limit, and Allowable Frequency can be 0.

For details, see Configuring a CC Attack Protection Rule.

### 4.5 Why Cannot the Verification Code Be Refreshed When Verification Code Is Configured in a CC Attack Protection Rule?

#### Symptom

After you add a CC attack rule with **Protective Action** set to **Verification code** on WAF, the verification code cannot be refreshed and the verification fails when the website is requested. **Figure 4-1** shows an example.

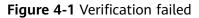

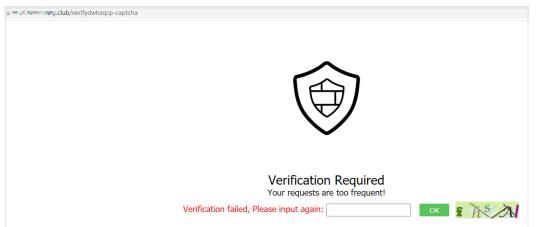

After **Verification code** is configured, a verification code is required when the number of requests exceeds the maximum limit within a specified period. Upon completing the verification, the access limit is lifted.

For details, see **Configuring CC Attack Protection Rules**.

#### **Possible Causes**

When a domain name is connected to both WAF and Content Delivery Network (CDN), and the value for **Path** of the CC attack protection rule contains a static page, the static page is cached by CDN. As a result, the verification code cannot be refreshed and the verification fails.

#### Handling Suggestions

In CDN, configure cache policies to bypass the cache for static URLs.

#### NOTICE

After the configuration is complete, it takes 3 to 5 minutes for the configured cache policies to take effect.

#### Step 1 Log in to the management console.

- **Step 2** Click <sup>10</sup> in the upper left corner of the management console and select a region or project.
- Step 3 Click in the upper left corner of the page and choose Content Delivery & Edge Computing > Content Delivery Network.
- **Step 4** In the navigation pane on the left, choose **Domains**.
- **Step 5** In the **Domain Name** column, click the name of the target domain name.
- **Step 6** Click the **Cache Settings** tab and click **Edit**.
- **Step 7** In the displayed **Configure Cache Policy** dialog box, click **Add** below the policy list and add two cache policy rules by referring to **Table 4-3**. **Figure 4-2** shows an example.

Figure 4-2 Configure Cache Policy

| Configure Cad          | che Rule                     |                   |                    |                  |                    |      |                |                      | >         |
|------------------------|------------------------------|-------------------|--------------------|------------------|--------------------|------|----------------|----------------------|-----------|
| () Your modificati     | ons are effective in minutes | for new content o | ached. For existin | g cache, pu      | rge to apply them. |      |                |                      | ×         |
| Туре                   | Content                      | Priority (?)      | TTL 🕐              |                  | Query Parame       | ters | URL Parameters | Origin Cache Control | Operation |
| File type 🗸 🗸          | .php;.jsp;.asp;.aspx         | 2                 | 0 seco             | nds $\checkmark$ | Retain all         | ~    |                |                      | Delete    |
| All files              |                              | 1                 | 30 days            | ~                | Retain all         | ~    |                |                      | Delete    |
| Full path $\checkmark$ | /verifydwhzqcp-capt          | 1-100             | 0 days             | ~                | Retain all         | ~    |                |                      | Delete    |
| Full path 🗸            | /getdwhzqcp-captch           | 1-100             | 0 days             | ~                | Retain all         | ~    |                |                      | Delete    |
| ( ) Add S              | uggested Rules A             |                   |                    |                  |                    |      |                |                      |           |
|                        |                              |                   | OF                 |                  | ancel              |      |                |                      |           |

 Table 4-3 Parameters for configuring static URL cache policy

| Parameter   | Configuration Description                                                                                                    |
|-------------|----------------------------------------------------------------------------------------------------|
| Туре        | Select <b>Full path</b> .                                                                                                    |
| Content     | <ul> <li>The content of the two policies to be added are as follows:</li> <li>/verifydwhzqcp-captcha</li> <li>/getdwhzqcp-captcha.jpg</li> </ul> |
| Priority    | Set the two policies to the highest priority.                                                                                                    |
| Maximum Age | Set this parameter to <b>0</b> , indicating that static URLs are not cached.                                                                     |

**Step 8** Click **OK**. Figure 4-3 shows an example.

Figure 4-3 Configured cache policies

| asic Settings Retrieval Set           | tings HTTPS Settings Cache Settings Access Control                                          | Advanced Settings                |           |
|---------------------------------------|---------------------------------------------------------------------------------------------|----------------------------------|-----------|
| Cache Rules 📝 Edit                    |                                                                                             |                                  |           |
| 'ou can define custom cache rules for | specified resources on CDN nodes. Resources can be specified by file, directory, file type, | or specific location. Learn more |           |
| Туре                                  | Content                                                                                     | Priority                         | Maximum A |
| All files                             |                                                                                             | 1                                | 3 minutes |
| File type                             | .php;jsp;asp;aspx;html                                                                      | 2                                | 0 seconds |
| Full path                             | /verifydwhzqcp-captcha                                                                      | 3                                | 0 seconds |
|                                       |                                                                                             |                                  |           |

After the configuration is complete, it takes 3 to 5 minutes for the configured cache policies to take effect.

----End

### 4.6 How Can I Allow Access from .js Files?

You can configure a precise protection rule in WAF to allow .js files. The configuration is as follows:

**Step 1** Log in to the Huawei Cloud WAF console and go to the Huawei Cloud WAF protection rule configuration page by referring to Figure 4-4.

#### Figure 4-4 Protection rules

| Web Application Q<br>Firewall          | Website Settings () Enterprise Project default  C                                       | 🕼 Feedback 🚳 How to Use WAF 🖳 WAF Back-to-Source IP Addresses 🗋 Usage Guide 🛛 Buy WAF                                                                                                    |
|----------------------------------------|-----------------------------------------------------------------------------------------|----------------------------------------------------------------------------------------------------|
| Dashboard<br>Reports                   | (me Accessible 21 (me inaccessible 200 (me Unprotected 89 (he) Dypassed 18              |                                                                                                    |
|                                        |                                                                                         |                                                                                                    |
|                                        | Add Webste         Bypass WAF         Defete         Migrate Domain Name         Export |                                                                                                    |
| Events<br>Policies<br>Website Settings | Q. Select a property or enter a keyword.                                                | Cloud mode guels (weikblichelde)         B88/1650         Dedicated mode guels (weikblichelde)         14,916/15000         View Usige           Striver (IP/Port         Created A         Enterprise Pu., A         Operation |

**Step 2** In the **Precise Protection** configuration box, click **Add Rule** and configure a rule as shown in **Figure 4-5**.

 $\times$ 

#### Figure 4-5 Allowing .js files

|                                           | Protectio  | n Rule   |                                           |                 |                    |    |         |   |          |          |
|-------------------------------------------|------------|----------|-------------------------------------------|-----------------|--------------------|----|---------|---|----------|----------|
|                                           |            |          | le examples.Learn<br>rule is used. If the |                 | s, delete the rule | ə. |         |   |          |          |
| Configure Prot<br>Rule Name<br>waftest    | ection Rul | e        |                                           |                 |                    |    |         |   |          |          |
| Rule Description (                        | Optional)  |          |                                           |                 |                    |    |         |   |          |          |
| Condition List<br>Field                   |            | Subfield |                                           |                 | Logic              |    | Content |   | Case-Sen | Operatio |
| Path                                      | ~          | -        |                                           |                 | Suffix is          | ~  | .is     | × |          | Delete   |
| Path<br>+ Add Condition<br>Deep Match (?) |            |          | itions.(The rule is o                     | only applied wh |                    |    | .js     | X |          | Delete   |
| + Add Condition                           | You can ad |          | itions.(The rule is o                     | only applied wh |                    |    |         |   |          | Delete   |

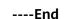

#### **Related Operations**

Step 3

For details about precise protection rules, see **Configuring Custom Precise Protection Rules**.

### 4.7 Can I Batch Add IP Addresses to a Blacklist or Whitelist Rule?

Yes. You can select an address group when configuring a whitelist or blacklist rule. In this way, requests from those IP addresses included in the address group will be blocked, allowed, or logged only. You can also configure a blacklist or whitelist rule for each IP address or IP address range.

With IP address groups, you can quickly add IP addresses or IP address ranges to a blacklist or whitelist rule.

For details, see **Configuring a Blacklist or Whitelist Rule**.

### 4.8 Can I Import or Export a Blacklist or Whitelist into or from WAF?

WAF supports importing of IP address blacklist or whitelist. To do so, select **Address group** for **IP Address/Range/Group** when you are adding a blacklist or whitelist rule. WAF does not support exporting of IP address blacklists and whitelists. With IP address groups, you can quickly add IP addresses or IP address ranges to a blacklist or whitelist rule.

For details, see **Configuring Blacklist and Whitelist Rules**.

# 4.9 Why Does a Requested Page Fail to Respond to the Client After the JavaScript-based Anti-Crawler Is Enabled?

After JavaScript anti-crawler is enabled, WAF returns a piece of JavaScript code to the client when the client sends a request. If the client sends a normal request to the website, triggered by the received JavaScript code, the client will automatically send the request to WAF again. WAF then forwards the request to the origin server. This process is called JavaScript verification. **Figure 4-6** shows how JavaScript verification works.

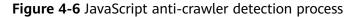

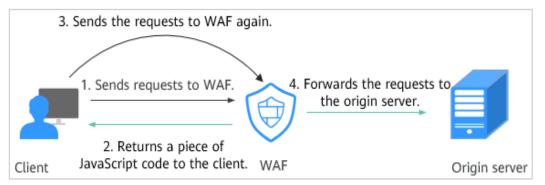

- If the client is a crawler, it cannot be triggered by the received JavaScript code and will not send a request to WAF again. The client fails JavaScript authentication.
- If a client crawler fabricates a WAF authentication request and sends the request to WAF, the WAF will block the request. The client fails JavaScript authentication.

#### NOTICE

- To enable the JavaScript anti-crawler protection, the browser on the client must have JavaScript and cookies enabled.
- If the client does not meet the preceding requirements, only steps 1 and 2 can be performed. In this case, the client request fails to obtain the page.

Check your services. If your website can be accessed by other means except for a browser, disable JavaScript anti-crawler protection.

### 4.10 Is There Any Impact on Website Loading Speed If Other Crawler Check in Anti-Crawler Is Enabled?

If you have enabled **Other** when you configure **Feature Library** of anti-crawler protection, WAF detects crawlers for various purposes, such as website monitoring, access proxy, and web page analysis. Enabling this option does not affect web page visits or the web page browsing speed.

#### Figure 4-7 Enabling Other

| Feature Library JavaScript                                                                                      |        |  |
|----------------------------------------------------------------------------------------------------|--------|--|
| Protective Action ⑦ • Block C Log only                                                                          |        |  |
| Search Engine<br>Uses web crawlers to find pages for search engines, such as Googlebot and Balduspider.         | Status |  |
| Scanner<br>Scans for vulnerabilities, viruses, and performs other types of web scans, such as OpenVAS and Nmap. | Status |  |
| Script Tool<br>Executes automatic tasks and program scripts, such as HttpClient, OkHttp, and Python programs.   | Status |  |
| Other<br>Crawlers for other purposes, such as site monitoring, access proxy, and webpage analysis.              | Status |  |

For details, see Configuring Anti-Crawler Rules.

# 4.11 How Does JavaScript Anti-Crawler Detection Work?

**Figure 4-8** shows how JavaScript anti-crawler detection works, which includes JavaScript challenges (step 1 and step 2) and JavaScript authentication (step 3).

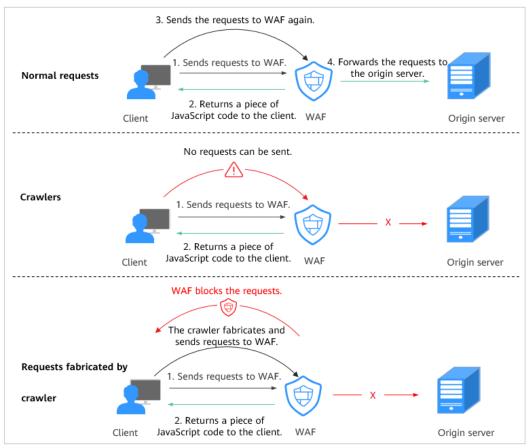

Figure 4-8 JavaScript Anti-Crawler protection process

After JavaScript anti-crawler is enabled, WAF returns a piece of JavaScript code to the client when the client sends a request.

- If the client sends a normal request to the website, triggered by the received JavaScript code, the client will automatically send the request to WAF again. WAF then forwards the request to the origin server. This process is called JavaScript verification.
- If the client is a crawler, it cannot be triggered by the received JavaScript code and will not send a request to WAF again. The client fails JavaScript authentication.
- If a client crawler fabricates a WAF authentication request and sends the request to WAF, the WAF will block the request. The client fails JavaScript authentication.

By collecting statistics on the number of JavaScript challenge and authentication responses, the system calculates how many requests the JavaScript anti-crawler defends. As shown in **Figure 4-9**, the JavaScript anti-crawler logs 18 events, 16 of which are JavaScript challenge responses, 2 of which are JavaScript authentication responses. The number of **Other** is the WAF authentication requests fabricated by the crawler.

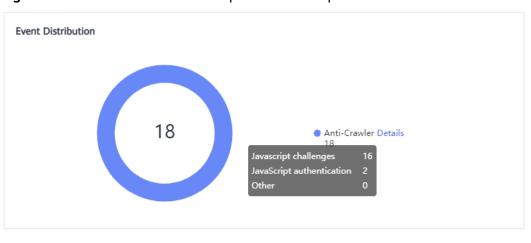

Figure 4-9 Parameters of a JavaScript anti-crawler protection rule

#### NOTICE

The protective action for website anti-crawler JavaScript challenge is **Log only**, and that for JavaScript authentication is **Verification code**. If a visitor fails the JavaScript authentication, a verification code is required for access. Requests will be forwarded as long as the visitor enters a valid verification code.

### 4.12 In Which Situations Will the WAF Policies Fail?

Normally, all requests destined for your site will pass through WAF. However, if your site is using CDN and WAF, the WAF policy targeted at the requests for caching static content will not take effect because CDN directly returns these requests to the client.

For details about how to configure WAF and CDN, see **Combining CDN and WAF** to Get Improved Protection and Load Speed.

## 4.13 How Do I Allow Requests from Only IP Addresses in a Specified Geographical Region?

If you allow only IP addresses in a region to access the protected domain name, for example, only IP addresses from **Shanghai** can access the protected domain name, take the following steps:

#### 

Geolocation access control rules have higher priority than built-in WAF rules. If you configure a geolocation access control rule to allow IP addresses from a certain location, WAF then forwards traffic from those IP addresses without performing basic web protection checks.

#### Step 1 Log in to the management console.

Х

- **Step 2** Click <sup>(Q)</sup> in the upper left corner of the management console and select a region or project.
- **Step 3** Click in the upper left corner and choose **Web Application Firewall** under **Security & Compliance**.
- **Step 4** Click the name of the target policy to go to the protection configuration page.
- **Step 5** In the upper left corner above the **Geolocation Access Control** list, click **Add Rule**.
- **Step 6** Add a geolocation access control rule: Select **Shanghai** for **Geolocation** and select **Allow** for **Protective Action**.

Figure 4-10 Selecting Allow for Protective Action

| Access Cont     | rol Rule                                                                                          |                                                                                                    |                                                                                                    |
|-----------------|---------------------------------------------------------------------------------------------------|----------------------------------------------------------------------------------------------------|----------------------------------------------------------------------------------------------------|
|                 |                                                                                                   |                                                                                                    |                                                                                                    |
|                 |                                                                                                   |                                                                                                    |                                                                                                    |
| Select All      |                                                                                                   |                                                                                                    |                                                                                                    |
| Beijing         | 🗹 Shanghai                                                                                        | 🗌 Tianjin                                                                                                    | Chongqing                                                                                                    |
| Guangdong       | Zhejiang                                                                                          | Jiangsu                                                                                                    | Anhui                                                                                                    |
| Fujian          | Gansu                                                                                             | Guangxi                                                                                                    | Guizhou                                                                                                    |
| Henan           | Hubei                                                                                             | Hebei                                                                                                    | Hainan                                                                                                    |
| Hong Kong       | Heilongjiang                                                                                      | Hunan                                                                                                    | Jilin                                                                                                    |
| Jiangxi         | Liaoning                                                                                          | Macao                                                                                                    | Inner Mongolia                                                                                                    |
| Ningxia         | Qinghai                                                                                           | Sichuan                                                                                                    | Shandong                                                                                                    |
| Shaanxi         | Shanxi                                                                                            | Taiwan                                                                                                    | Sinkiang                                                                                                    |
| Tibet           | Yunnan                                                                                            |                                                                                                    |                                                                                                    |
| Select a geogra | phic location.                                                                                    | ~                                                                                                    |                                                                                                    |
| ○ IPv4 ○ I      | IPv6 💿 Any                                                                                        |                                                                                                    |                                                                                                    |
| Allow           |                                                                                                   | ~                                                                                                    |                                                                                                    |
|                 | Select All Beijing Guangdong Fujian Henan Hong Kong Jiangxi Ningxia Shaanxi Tibet Select a geogra | <ul> <li>Select All</li> <li>Beijing Shanghai</li> <li>Guangdong Zhejiang</li> <li>Fujian Gansu</li> <li>Henan Hubei</li> <li>Hong Kong Heilongjiang</li> <li>Jiangxi Liaoning</li> <li>Ningxia Qinghai</li> <li>Shaanxi Shanxi</li> <li>Tibet Yunnan</li> <li>Select a geographic location.</li> <li>IPv4 IPv6 Any</li> </ul> | Select All   Beijing Shanghai Tianjin   Guangdong Zhejiang Jiangsu   Fujian Gansu Guangxi   Henan Hubei Hebei   Hong Kong Heilongjiang Hunan   Jiangxi Liaoning Macao   Ningxia Qinghai Sichuan   Shanxi Shanxi Taiwan   Tibet Yunnan |

**Step 7** In the upper left corner above the **Precise Protection** rule list, click **Add Rule**. Configure a precise protection rule to block all requests. **Figure 4-11** shows an example. Figure 4-11 Blocking all access requests

| Add Precise Prote                    | ction Rule                                               |                             |                         |                       |          |          |           |
|--------------------------------------|----------------------------------------------------------|-----------------------------|-------------------------|-----------------------|----------|----------|-----------|
|                                      | ne commonly used rule ex<br>our services after this rule |                             | plems, delete the rule. |                       |          |          |           |
| Configure Protection                 | Rule                                                     |                             |                         |                       |          |          |           |
| Rule Name                            |                                                          |                             |                         |                       |          |          |           |
|                                      |                                                          |                             |                         |                       |          |          |           |
| Rule Description (Optiona            | ,                                                        |                             |                         |                       |          |          |           |
| Condition List                       |                                                          |                             |                         |                       |          |          |           |
| Field                                | Subfield                                                 |                             | Logic                   | Content               |          | Case-Sen | Operation |
| Path ~                               | -                                                        |                             | Include                 | v I                   | X        |          | Delete    |
| Deep Match ③                         | an add 29 more conditions                                | s.(The fulle is only applie | u when all conditions a | re met.) Add Relefend | Le Table |          |           |
|                                      |                                                          |                             |                         |                       |          |          |           |
| Take Protective Actio                | 'n                                                       |                             |                         |                       |          |          |           |
| Protective Action ⑦<br>Block Allow   | O Log only O                                             | JS Challenge                |                         |                       |          |          |           |
| Block Page                           |                                                          |                             |                         |                       |          |          |           |
| <ul> <li>Default settings</li> </ul> | Custom Custom                                            | action                      |                         |                       |          |          |           |
|                                      |                                                          |                             |                         |                       |          |          |           |

# 4.14 How Do I Allow Only Specified IP Addresses to Access Protected Websites?

After you add the website to WAF, configure blacklist and whitelist rules or precise protection rules to allow only specified IP addresses to access the website. WAF then blocks all source IP addresses except the specified ones.

# Configuring IP Address Blacklist and Whitelist Rules to Block All Source IP Addresses Except the Specified Ones

Step 1 Log in to the management console.

- **Step 2** Click Sin the upper left corner of the management console and select a region or project.
- **Step 3** Click in the upper left corner and choose **Web Application Firewall** under **Security & Compliance**.
- **Step 4** Click the name of the target policy to go to the protection configuration page.
- **Step 5** In the **Blacklist and Whitelist** configuration area, enable the protection.

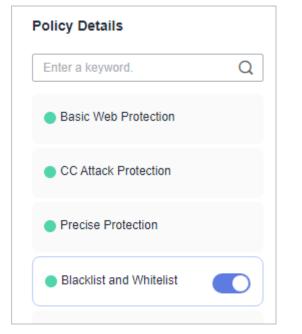

Figure 4-12 Blacklist and Whitelist configuration area

- **Step 6** In the upper left corner of the **Blacklist and Whitelist** page, click **Add Rule**.
- **Step 7** In the **Add Blacklist or Whitelist Rule** dialog box, add two blacklist rules to block all source IP addresses. Figure 4-13 and Figure 4-14 show two examples.

Figure 4-13 Blocking IP address range 1.0.0.0/1

| Add Blacklist or W       | hitelist Rule                         | ×                    |
|--------------------------|---------------------------------------|----------------------|
| ★ Rule Name              | all01                                 |                      |
| ★ IP Address/Range/Group | IP address/range     Address group    |                      |
| ★ IP Address/Range       | 1.0.0.0/1                             |                      |
| * Protective Action (?)  | Block                                 | ~                    |
| Known Attack Source      | No known attack source<br>Source Rule | ✓ C Add Known Attack |
| * Application Schedule   | Immediate     Custom                  |                      |
| Rule Description         |                                       |                      |
|                          |                                       | OK Cancel            |

| Add Blacklist or W       | hitelist Rule                         |   |    |                  | $\times$  |
|--------------------------|---------------------------------------|---|----|------------------|-----------|
| * Rule Name              | all01                                 |   |    |                  |           |
| ★ IP Address/Range/Group | IP address/range     Address group    |   |    |                  |           |
| ★ IP Address/Range       | 128.0.0.0/1                           |   |    |                  |           |
| * Protective Action 🕜    | Block                                 | ~ |    |                  |           |
| Known Attack Source      | No known attack source<br>Source Rule | ~ | c  | Add Known Attack |           |
| * Application Schedule   | Immediate     Custom                  |   |    |                  |           |
| Rule Description         |                                       |   |    |                  |           |
|                          |                                       |   | ок | Cancel           | $\supset$ |

**Step 8** Click **Add Rule**. In the displayed **Add Blacklist or Whitelist Rule** dialog box, add a rule for the specified IP address or IP address range.

For example, if you want to allow *XXX.XX.2.3* to access your website, add a protection rule as shown in **Figure 4-15**.

| Add Blacklist or W       | hitelist Rule                      | ×         |
|--------------------------|------------------------------------|-----------|
| ★ Rule Name              | all01                              |           |
| ★ IP Address/Range/Group | IP address/range     Address group |           |
| ★ IP Address/Range       | 192.168.2.3                        |           |
| * Protective Action ⑦    | Allow                              | ×         |
| * Application Schedule   | Immediate     Custom               |           |
| Rule Description         |                                    |           |
|                          | (                                  | OK Cancel |

Figure 4-15 Allowing the access of a specified IP address

----End

Configuring a Precise Protection Rule to Block All Source IP Addresses Except the Specified Ones

#### Step 1 Log in to the management console.

- **Step 2** Click <sup>(Q)</sup> in the upper left corner of the management console and select a region or project.
- **Step 3** Click in the upper left corner and choose **Web Application Firewall** under **Security & Compliance**.
- **Step 4** Click the name of the target policy to go to the protection configuration page.
- **Step 5** In the **Precise Protection** configuration area, enable the protection.

Figure 4-16 Precise Protection configuration area

| Policy Details       |   |
|----------------------|---|
| Enter a keyword.     | Q |
| Basic Web Protection |   |
| CC Attack Protection |   |
| Precise Protection   |   |

- **Step 6** In the upper left corner of the displayed page, click **Add Rule**.
- **Step 7** In the displayed **Add Precise Protection Rule** dialog box, add a protection rule as shown in **Figure 4-17** to block all requests.

The priority value here must be greater than that configured in **Step 8** because allowing access has a higher priority than blocking access and a smaller priority value indicates a higher priority.

#### Figure 4-17 Blocking all requests

| onfigure Protec     | tion Rule |       |         |           |
|---------------------|-----------|-------|---------|-----------|
| ule Name            |           |       |         |           |
|                     |           |       |         |           |
| ule Description(Opt | ional)    |       |         |           |
|                     |           |       |         |           |
| ondition List       |           |       |         |           |
|                     |           |       |         |           |
| Field               | Subfield  | Logic | Content | Operation |
| Field               | Subfield  | Logic | Content | Operation |

**Step 8** Click **Add Rule**. In the displayed **Add Precise Protection Rule** dialog box, add a rule for the specified IP address.

For example, if you want to allow 192.168.2.3 to access the website, add a protection rule as shown in **Figure 4-18**.

The priority value here must be smaller than that configured in **Step 7** because allowing access has a higher priority than blocking access and a smaller priority value indicates a higher priority.

#### Figure 4-18 Allowing the access of a specified IP address

| Add Precise Protection Rule                                                                                                    | × |
|----------------------------------------------------------------------------------------------------|---|
| WAF provides some commonly used rule examples.Learn More     Keep an eye on your services after this rule is used. If there are problems, delete the rule.                                                              |   |
| Configure Protection Rule                                                                                                    |   |
| Rule Name                                                                                                    |   |
| Rule Description(Optional)                                                                                                    |   |
| Condition List                                                                                                    |   |
| Field Subfield Logic Content Operation                                                                                                    |   |
|                                                                                                    |   |
| IPv4     V     Equal to     192.168.2.3     Delete                                                                                                    |   |
| IPv4       Client I       Equal to       192.168.2.3       Delete         + Add Condition       You can add 29 more conditions.(The rule is only applied when all conditions are met.)       Add Reference Table        |   |
|                                                                                                    |   |
| + Add Condition You can add 29 more conditions.(The rule is only applied when all conditions are met.) Add Reference Table                                                                                              |   |
| + Add Condition You can add 29 more conditions.(The rule is only applied when all conditions are met.) Add Reference Table Take Protective Action Protective Action                                                     |   |
| + Add Condition You can add 29 more conditions.(The rule is only applied when all conditions are met.) Add Reference Table Take Protective Action Protective Action Brotective Action Block Allow Log only JS Challenge |   |

You can also add a whitelist rule for specified IP addresses or IP address range by referring to **Step 8**.

----End

# 4.15 Which Protection Rules Are Included in the System-Generated Policy?

When you add a website to WAF, you can select an existing policy you have created or the system-generated policy. For details, see **Table 4-4**.

#### NOTICE

If you are using WAF standard edition, only **System-generated policy** can be selected.

You can also tailor your protection rules after the domain name is connected to WAF.

| Edition                                                    | Policy                                                                      | Description                                                                                                    |
|------------------------------------------------------------|-----------------------------------------------------------------------------|----------------------------------------------------------------------------------------------------|
| Standard edition                                           | Basic web protection ( <b>Log</b><br><b>only</b> mode and common<br>checks) | The basic web protection<br>defends against attacks<br>such as SQL injections,<br>XSS, remote overflow<br>vulnerabilities, file<br>inclusions, Bash<br>vulnerabilities, remote<br>command execution,<br>directory traversal,<br>sensitive file access, and<br>command/code<br>injections. |
| Professional and<br>enterprise editions/<br>Dedicated mode | Basic web protection ( <b>Log</b><br><b>only</b> mode and common<br>checks) | The basic web protection<br>defends against attacks<br>such as SQL injections,<br>XSS, remote overflow<br>vulnerabilities, file<br>inclusions, Bash<br>vulnerabilities, remote<br>command execution,<br>directory traversal,<br>sensitive file access, and<br>command/code<br>injections. |
|                                                            | Anti-crawler ( <b>Log only</b><br>mode and <b>Scanner</b> feature)          | WAF only logs web<br>scanning tasks, such as<br>vulnerability scanning<br>and virus scanning, such<br>as crawling behavior of<br>OpenVAS and Nmap.                                                                                                    |

Table 4-4 System-generated policies

#### D NOTE

Log only: WAF only logs detected attack events instead of blocking them.

# 4.16 Why Does the Page Fail to Be Refreshed After WTP Is Enabled?

Web Tamper Protection (WTP) supports only caching of static web pages. Perform the following steps to fix this issue:

Step 1 Log in to the management console.

**Step 2** Click <sup>10</sup> in the upper left corner of the management console and select a region or project.

- Step 3 Click in the upper left corner and choose Web Application Firewall under Security & Compliance.
- **Step 4** Click the name of the target policy to go to the protection configuration page.
- **Step 5** Click the **Web Tamper Protection** configuration area and check whether this function is enabled.
  - If this function is enabled ( ), go to **Step 6**.
  - If this function is disabled ( ), click to enable the function. Refresh the page several minutes later.
- **Step 6** On the displayed page, check whether the domain name and path are correct.
  - If they are correct, go to Step 7.
  - If they are incorrect, click **Delete** in the **Operation** column to delete the rule. Then, click **Add Rule** above the rule list and configure another rule. For details, see **Configuring a Web Tamper Protection Rule**.

After the rule is added successfully, refresh the page several minutes later. Then, access the page again.

**Step 7** In the row containing the web tamper protection rule, click **Update Cache** in the **Operation** column.

If the content of a protected page is modified, you must update the cache. Otherwise, WAF always returns the most recently cached content.

After updating the cache, refresh the page and access the page again. If the page is still not updated, contact technical support.

----End

### 4.17 What Are the Differences Between Blacklist/ Whitelist Rules and Precise Protection Rules on Blocking Access Requests from Specified IP Addresses?

Both of them can block access requests from specified IP addresses. **Table 4-5** describes the differences between the two types of rules.

| Table 4-5 Differences between blacklist and whitelist rules and precise protection |  |
|------------------------------------------------------------------------------------|--|
| rules                                                                              |  |

| Protection Rules                 | Protection                                                                                                    | WAF Inspection<br>Sequence                                                                                                    |
|----------------------------------|----------------------------------------------------------------------------------------------------|----------------------------------------------------------------------------------------------------|
| Blacklist and<br>whitelist rules | This type or rules can block,<br>log only, or allow access<br>requests from a specified IP<br>address or IP address range.                                                                                                    | Blacklist and whitelist<br>rules have the highest<br>priority.<br>WAF checks access<br>requests based on the<br>protection rules and the<br>triggering sequence. |
| Precise protection<br>rules      | You can combine common<br>HTTP fields, such as <b>IP</b> , <b>Path</b> ,<br><b>Referer</b> , <b>User Agent</b> , and<br><b>Params</b> in a protection rule<br>to let WAF allow or block the<br>requests that match the<br>combined conditions. | Precise protection rules<br>have lower priority<br>compared with blacklist<br>and whitelist rules.                                                               |

### 4.18 What Do I Do If a Scanner, such as AppScan, Detects that the Cookie Is Missing Secure or HttpOnly?

Cookies are inserted by back-end web servers and can be implemented through framework configuration or set-cookie. Secure and HttpOnly in cookies help defend against attacks, such as XSS attacks to obtain cookies, and help defend against cookie hijacking.

If the AppScan scanner detects that the customer site does not insert security configuration fields, such as HttpOnly and Secure, into the cookie of the scan request, it records them as security threats.

If you set **Client Protocol** to **HTTPS**, you can enable **Cookie Security Attributes** on the basic information page for the website. If you enable this, the HttpOnly and Secure attributes of cookies will be set to true.

Figure 4-19 Cookie Security Attributes

| Advanced Settings        |                                    |                              |                     |
|--------------------------|------------------------------------|------------------------------|---------------------|
| Policy Name              | Forward Field (?)                  | Alarm Page                   | IPv6 Protection (?) |
| testfield 2              | - 12                               | Custom &                     | Disabled 🖉          |
| Dedicated IP Address (?) | Load Balancing Algorithm ③         | Cookle Security Attributes ③ | Request Log 💿       |
| No 2                     | Weighted round robin $\mathscr{Q}$ |                              |                     |
| Verification Code ③      |                                    |                              |                     |
| - l_                     |                                    |                              |                     |

### 4.19 How Do I Block Layer-4 IP Addresses?

You can configure a precise protection rule to block layer-4 IP addresses. The procedure is as follows:

**Step 1** Log in to the Huawei Cloud WAF console and go to the Huawei Cloud WAF protection rule configuration page by referring to Figure 4-20.

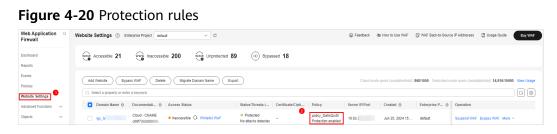

**Step 2** In the **Precise Protection** configuration box, click **Add Rule** and configure a rule as shown in **Figure 4-21**.

|                         |          | f there are problems, delete the rule.      |         |                |
|-------------------------|----------|---------------------------------------------|---------|----------------|
| Configure Protecti      | on Rule  |                                             |         |                |
| Rule Name               |          |                                             |         |                |
| waftest                 |          |                                             |         |                |
| Rule Description (Optic | nal)     |                                             |         |                |
|                         |          |                                             |         |                |
| Condition List          |          |                                             |         |                |
|                         |          |                                             |         |                |
| Field                   | Subfield | Logic                                       | Content | Case-Sen Opera |
|                         |          | Equal to 🗸                                  | 192. ×  | - Delete       |
| IPv4 $\checkmark$       | TCP co 🗸 | Equal to V                                  |         |                |
| IPv4 ∽                  | TCP co V | Equarto                                     |         |                |
|                         |          |                                             |         | 2              |
| + Add Condition Yo      |          | e is only applied when all conditions are r |         |                |
|                         |          |                                             |         | 2              |

Step 3 Click OK.

----End

# **5** IPv6 Protection

# 5.1 Which WAF Editions in Which Regions Support IPv6 Protection?

WAF supports IPv6 protection.

- With cloud CNAME access mode, you can use professional or enterprise edition WAF to protect IPv6 addresses.
- In dedicated or cloud load balancer access mode, EIPs are bound to the load balancers configured for WAF instances. If the load balancers support IPv6 addresses, the corresponding WAF instances also support IPv6 addresses

#### NOTICE

- WAF can inspect requests that use both IPv4 and IPv6 addresses for the same domain name.
- For web services that still use the IPv4 protocol stack, WAF uses the NAT64 mechanism to translate external IPv6 access traffic to internal IPv4 traffic. NAT64 is an IPv6 conversion mechanism that enables communication between IPv6 and IPv4 hosts using a form of network address translation (NAT).
- For regions that support IPv6 protection, see **Functions**.

# 5.2 How Do I Check Whether the Origin Server IP Address Configured in WAF Is an IPv6 Address?

Before performing this operation, ensure that a domain name has been added to WAF and the domain name has been connected to WAF.

If a domain name *www.example.com* has been added, you can use the following method to check whether the configured origin server IP address is an IPv6 address:

**Step 1** Open the cmd command line tool in the Windows operating system.

#### Step 2 Run the dig AAAA www.example.com command.

If the command output contains an IPv6 address, the configured origin server IP address is an IPv6 address.

Figure 5-1 Test result

| 🛗 14/01/2020 🔵 🕗 09:3                                                                                                    | 7.18 🔀 /h | ome/mobaxter | m) dig AAAA v | www.example.com   |  |  |  |
|----------------------------------------------------------------------------------------------------|-----------|--------------|---------------|-------------------|--|--|--|
| ; <<>> DiG 9.9.7 <<>> AAAA www.example.com<br>;; global options: +cmd<br>;; Got answer:<br>;; ->>HEADER<<- opcode: QUERY, status: NOERROR, id: 5980<br>;; flags: qr rd ra; QUERY: 1, ANSWER: 8, AUTHORITY: 6, ADDITIONAL: 7 |           |              |               |                   |  |  |  |
| ;; OPT PSEUDOSECTION:<br>; EDNS: version: 0, flag<br>;; QUESTION SECTION:                                                                                                    |           |              |               |                   |  |  |  |
| ;www.163.com.                                                                                                    | IN        | AAAA         |               |                   |  |  |  |
| ;; ANSWER SECTION:                                                                                                    |           |              |               |                   |  |  |  |
| www                                                                                                    | 185 IN    | CNAME        | www           | 63jiasu.com.      |  |  |  |
| wwwcomcom                                                                                                    | .185 IN   | CNAME        | www           | saslb.cn.         |  |  |  |
| wwwcom.bsgslb.cn.                                                                                                    | 185 IN    | CNAME        | z163ipv6.v.   | cn.               |  |  |  |
| z163ipv6.vcn.                                                                                                    | 87 IN     | AAAA         | 2408:873c     | :2001:1000:0:1:18 |  |  |  |
| z163ipv6.vcn.                                                                                                    | 87 IN     | AAAA         | 2408:873c     | :2001:1000:0:1:16 |  |  |  |
| z163ipv6.vcn.                                                                                                    | 87 IN     | AAAA         | 2408:873c     | :2001:1000:0:1:14 |  |  |  |
|                                                                                                    | 87 IN     |              | 2408:873c     | :2001:1000:0:1:17 |  |  |  |
| z163ipv6.vcn.                                                                                                    | 87 IN     | AAAA         | 2408:873c     | :2001:1000:0:1:15 |  |  |  |

----End

# 5.3 Can I Configure the Origin Server Address to an IPv6 Address in WAF?

Yes. The origin server address configured in WAF can be an IPv4 or IPv6 address. If you have configured an IPv4 address, change it to an IPv6 address of the origin server at any time you want.

WAF supports the IPv6/IPv4 dual stack mode and NAT64 mechanism. The details are as follows:

- WAF can inspect requests that use both IPv4 and IPv6 addresses for the same domain name.
- For web services that still use the IPv4 protocol stack, WAF uses the NAT64 mechanism to translate external IPv6 access traffic to internal IPv4 traffic. NAT64 is an IPv6 conversion mechanism that enables communication between IPv6 and IPv4 hosts using a form of network address translation (NAT).
- For regions that support IPv6 protection, see **Functions**.

#### NOTICE

Only the professional and enterprise editions support IPv6 protection.

# 5.4 How Does WAF Forward Traffic to an IPv6 Origin Server?

If the origin server address is an IPv6 address, WAF accesses the origin server over the IPv6 address. WAF adds IPv6 address resolution in CNAME record sets by default. IPv6 access requests are forwarded to WAF first. WAF detects and filters out malicious attack traffic, and returns normal traffic to the origin server to ensure that the origin server is secure, stable, and available.

WAF supports the IPv6/IPv4 dual stack mode and NAT64 mechanism. The details are as follows:

- WAF can inspect requests that use both IPv4 and IPv6 addresses for the same domain name.
- For web services that still use the IPv4 protocol stack, WAF uses the NAT64 mechanism to translate external IPv6 access traffic to internal IPv4 traffic. NAT64 is an IPv6 conversion mechanism that enables communication between IPv6 and IPv4 hosts using a form of network address translation (NAT).
- For regions that support IPv6 protection, see Functions.

#### NOTICE

Only the professional and enterprise editions support IPv6 protection.

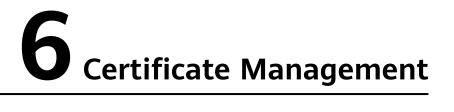

This topic lists some frequently asked questions (FAQs) about how to use a certificate.

#### Why Cannot the SSL Certificate of Huawei Cloud SCM Be Viewed on WAF?

After an SSL certificate is managed by Huawei Cloud SCM, you need to push the certificate to WAF by so that it can be used in Huawei Cloud WAF.

Currently, certificates purchased in Huawei Cloud SCM can be pushed only to the **default** enterprise project. For other enterprise projects, SSL certificates pushed by SCM cannot be used.

For details about how to push an SSL certificate from SCM to WAF, see **Pushing** an SSL Certificate to Other Cloud Services.

## Why Cannot My Custom Enterprise Projects Use the SSL Certificate Pushed by Huawei Cloud SCM?

Currently, certificates purchased in Huawei Cloud SCM can be pushed only to the **default** enterprise project. For other enterprise projects, SSL certificates pushed by SCM cannot be used.

For details, see **Pushing an SSL Certificate to Other Cloud Services**.

#### How Do I Select a Certificate When Configuring a Wildcard Domain Name?

Each domain name must correspond to a certificate. A wildcard domain name can only be used for a wildcard domain certificate. If you only have single-domain certificates, you need to add domain names one by one in WAF.

## Do I Need to Import the Certificates That Have Been Uploaded to ELB to WAF?

You can select a created certificate or import a new certificate. You need to import the certificate that has been uploaded to ELB to WAF.

#### How Do I Convert a Certificate into PEM Format?

Only .pem certificates can be used in WAF. If the certificate is not in .pem format, convert it into .pem locally by referring to **Table 6-1** before uploading it.

| Format  | Conversion Method                                                                                                    |
|---------|----------------------------------------------------------------------------------------------------|
| CER/CRT | Rename the <b>cert.crt</b> certificate file to <b>cert.pem</b> .                                                                                                    |
| PFX     | <ul> <li>Obtain a private key. For example, run the following<br/>command to convert cert.pfx into key.pem:<br/>openssl pkcs12 -in cert.pfx -nocerts -out key.pem -nodes</li> </ul>                                     |
|         | <ul> <li>Obtain a certificate. For example, run the following<br/>command to convert cert.pfx into cert.pem:<br/>openssl pkcs12 -in cert.pfx -nokeys -out cert.pem</li> </ul>                                           |
| Р7В     | <ol> <li>Convert a certificate. For example, run the following<br/>command to convert cert.p7b into cert.cer:<br/>openssl pkcs7 -print_certs -in cert.p7b -out cert.cer</li> </ol>                                      |
|         | 2. Rename certificate file <b>cert.cer</b> to <b>cert.pem</b> .                                                                                                    |
| DER     | <ul> <li>Obtain a private key. For example, run the following<br/>command to convert privatekey.der into privatekey.pem:<br/>openssl rsa -inform DER -outform PEM -in<br/>privatekey.der -out privatekey.pem</li> </ul> |
|         | <ul> <li>Obtain a certificate. For example, run the following<br/>command to convert cert.cer into cert.pem:<br/>openssl x509 -inform der -in cert.cer -out cert.pem</li> </ul>                                         |

Table 6-1 Certificate conversion commands

#### D NOTE

- Before running an OpenSSL command, ensure that the **OpenSSL** tool has been installed on the local host.
- If your local PC runs a Windows operating system, go to the command line interface (CLI) and then run the certificate conversion command.

# **7** Protection Event Logs

### 7.1 Can WAF Log Protection Events?

WAF stores protection event logs generated over the last 30 days for free. You can check them on the WAF console.

If you want to store WAF protection logs for a long time, enable Log Tank Service (LTS) at additional costs and authorize it for WAF logging. Logs can be stored in LTS for seven days by default but you can configure LTS for up to 30 days if needed. Logs earlier than 30 days are automatically deleted. However, you can configure LTS to dump those logs to an Object Storage Service (OBS) bucket or enable Data Ingestion Service (DIS) for long-term storage.

- For details about event logs, see Viewing Protection Event Logs.
- For details about how to download event logs, see Downloading Events Data.
- For details about how to configure LTS for WAF, see Enabling LTS for WAF Logging.

### 7.2 Can I Obtain WAF Logs Using APIs?

You can call an API to view WAF protection logs.

You can also analyze, view, and download events on the LTS console. For details, see **Downloading Events Data**.

### 7.3 How Do I Obtain Data about Block Actions?

On the **Dashboard** page, you can view the protection event logs by website or instance. You can select a specific time range, including yesterday, today, past 3 days, past 7 days, or past 30 days. You can also specify a time range no longer than 30 days. On this page, protection event logs are displayed by different dimensions, including the number of requests and attack types, QPS, bandwidth, response code, event distribution, top 5 attacked domain names, top 5 attack source IP addresses, and top 5 attacked URLs. On the **Bot Protection Statistics** 

page, you can view the traffic distribution, traffic trends, and top event sources of bot protection.

### 7.4 What Does "Mismatch" for "Protective Action" Mean in the Event List?

If an access request matches a web tamper protection rule, information leakage prevention rule, or data masking rule, the protective action is marked as **Mismatch**.

For more details about protection event logs, see Viewing Protection Event Logs.

# 7.5 How Does WAF Obtain the Real Client IP Address for a Request?

This depends on which WAF access mode is used for the website.

#### **Cloud Mode - CNAME Access and Dedicated Mode**

WAF forwards requests to the backend based on protection rules. If IP addressbased rules (such as blacklist and whitelist, geographical location, and IP addressbased precise access rules) are configured for WAF, WAF checks the real IP addresses first and then allows or blocks the request according to the configured rules. WAF obtains real IP addresses in accordance with the following principles:

- If you enable the proxy in WAF, that is, you select **Yes** for **Use Layer-7 Proxy**, when you add a domain name to WAF, WAF obtains the source IP address in the following sequence:
  - a. The source IP header list configured in **upstream** is preferentially used, that is, the IP address tag configured on the basic information page of the domain name. For details, see **Configuring a Traffic Identifier for a Known Attack Source**. If no IP address is available, go to **b**.

**NOTE** 

If you want to use a TCP connection IP address as the client IP address, set **IP Tag** to **remote\_addr**.

- b. Obtain the value of the **cdn-src-ip** field in the source IP header list configured in the **config** file. If no value is obtained, go to **c**.
- c. Obtain the value of the **x-real-ip** field. If no value is obtained, go to **d**.
- d. Obtain the first public IP address from the left of the **x-forwarded-for** field. If no public IP address is obtained, go to **e**.
- e. Obtain the value of the **remote\_addr** field, which includes the IP address used for establishing the TCP connection.
- If no proxy is used, that is, you select **No** for **Use Layer-7 Proxy** when adding the domain name to WAF, WAF obtains the source IP address from the **remote\_ip** field.

#### **Cloud Mode - Load Balancer Access**

1. The source IP header list configured in **upstream** is preferentially used, that is, the IP address tag configured on the basic information page of the domain name. For details, see **Configuring a Traffic Identifier for a Known Attack Source**. If no IP address is available, go to **2**.

#### **NOTE**

If you want to use a TCP connection IP address as the client IP address, set **IP Tag** to **remote\_addr**.

- 2. Obtain the value of the **cdn-src-ip** field in the source IP header list configured in the config file. If no value is obtained, go to **3**.
- 3. Obtain the value of the **x-real-ip** field. If no value is obtained, go to **4**.
- 4. Obtain the first public IP address from the left of the **x-forwarded-for** field. If no public IP address is obtained, go to **5**.
- 5. Obtain the value of the **remote\_addr** field, which includes the IP address used for establishing the TCP connection from the ELB load balancer.

### 7.6 Can WAF Logs Be Transferred to OBS?

You can authorize WAF to access LTS and enable the LTS log transfer function to dump WAF logs to OBS buckets.

- To enable LTS in WAF, refer to Enabling LTS for WAF Logging.
- To transfer LTS logs to OBS, Transferring Logs to OBS.

### 7.7 How Long Can WAF Protection Logs Be Stored?

WAF stores protection event logs generated over the last 30 days for free. You can check them on the WAF console.

You can use Log Tank Service (LTS), billed separately, to store WAF logs. The storage duration depends on your choices. LTS stores logs for 30 days by default. You can configure a custom storage duration ranging from 1 to 365 days. Logs earlier than the storage duration you configure will be deleted automatically. If you seek for long-term storage, enable the log transfer function in LTS to dump logs to Object Storage Service (OBS) buckets or enable Data Ingestion Service (DIS).

- To enable LTS in WAF, refer to Enabling LTS for WAF Logging.
- To transfer LTS logs to OBS, Transferring Logs to OBS.

# 7.8 Can I Query Protection Events of a Batch of Specified IP Addresses at Once?

WAF does not support batch query of protection events of a batch of specified IP addresses at once. On the **Events** page, you can view events by a certain combination of **Event Type**, **Protective Action**, **Source IP Address**, **URL**, and **Event ID**.

Figure 7-1 Events

| ables and Charts                                                        |                                                                 |                                                                                                  |                                                                              |                        |                        | н                 |
|-------------------------------------------------------------------------|-----------------------------------------------------------------|--------------------------------------------------------------------------------------------------|------------------------------------------------------------------------------|------------------------|------------------------|-------------------|
| All protected websites V All instances V                                | C                                                               |                                                                                                  | Yesterday Tod                                                                | y Past 3 days          | Past 7 days Past       | 30 days Custo     |
| vents over Time                                                         |                                                                 |                                                                                                  |                                                                              |                        |                        |                   |
|                                                                         |                                                                 |                                                                                                  |                                                                              |                        |                        |                   |
|                                                                         |                                                                 |                                                                                                  |                                                                              |                        |                        |                   |
|                                                                         |                                                                 |                                                                                                  |                                                                              |                        |                        |                   |
|                                                                         |                                                                 |                                                                                                  |                                                                              |                        |                        |                   |
|                                                                         |                                                                 |                                                                                                  |                                                                              |                        |                        |                   |
| 0 0020 0041 0102 0123 0144 0205 0226 0247 030                           | 8 03/29 03/50 04/11 04/32 04/53 05/14 05/35 05/56 06/17 06/38 0 | 869 0720 0741 08.02 08.23 08.44 09.05 09.26 09.47 10.08 10.29 10.50 11.11 11.13                  | 2 11:53 12:14 12:35 12:5                                                     | 5 13:17 13:38 13:59 14 | 20 1441 1502 1523 1544 | 16:05 16:26 16:47 |
| 00 0020 00i41 01i02 01i23 01i44 02:05 02i26 02i47 03:0                  | 8 8329 8338 8411 8432 8433 8514 8535 8356 8617 8638 8           | સંદેક લગેટલ લગેના વ્યવેટ વ્યવેટા વ્યવેન્ય વ્યવેલ્ક વ્યવેટલ વ્યવેના ગવેલા મળેટલ ગવેડલ ગાંગા ગાંગા | 2 1153 1214 1235 125                                                         | 5 13,17 13,38 13,59 14 | 20 1441 1502 1523 1544 | 16:05 16:26 16:47 |
| o 0020 0041 01.02 01.23 0144 02.05 02.26 02.47 03.0<br>p Tens ③         |                                                                 |                                                                                                  | 2 1153 1214 1235 125                                                         |                        |                        | 16:05 16:26 16:47 |
| 0 0020 0041 0102 01:23 01:44 02:05 02:26 02:47 03:0<br>DTens ⑦          | Attacked Websites 🗇                                             | Attack Source IP Addresses 🗍                                                                     | 2 1163 1214 1235 126                                                         | Attacked URLs          |                        | 1605 1626 1647    |
| 0 0020 0041 0102 01:23 01:44 02:05 02:26 02:47 03:0<br>DTens ⑦          |                                                                 |                                                                                                  | 2 1163 1214 1235 126<br>2 2                                                  |                        |                        | 1605 1626 1647    |
| 0020 0041 0102 0123 0144 0205 0226 0247 030                             | Attacked Websites 🗇                                             | Attack Source IP Addresses 🗍                                                                     | 2 1153 1214 1235 125<br>2 2153 1214 1235 125<br>2                            | Attacked URLs          |                        | 1605 1626 1647    |
| 0020 0041 0102 0121 0144 0205 0236 0247 038<br>176ns ()<br>ccks ()<br>3 | Attacked Websites 🗗<br>drent<br>1224                            | Attack Source IP Addresses 🗗                                                                     | 2 1153 1214 1235 125<br>2 2<br>2 2<br>2<br>2<br>1<br>0                       | Attacked URLs          |                        | 1605 1626 1647    |
| p Tens ③<br>acks D<br>• SQL hjection                                    | Attacked Websites 🗗<br>drent<br>1224                            | Attack Source IP Addresses 🗗<br>2 1921                                                           | 2 1153 1214 1235 125<br>2 2<br>2 1153 1214 1235 125<br>2<br>1<br>1<br>0<br>0 | Attacked URLs<br>over  |                        | 16/05 16/26 16/47 |

For details about protection events, see Viewing Protection Event Logs.

### 7.9 Will WAF Record Unblocked Events?

No. WAF blocks attack events based on the configured protection rules and records only blocked attack events in protection event logs.

For details about event logs, see Viewing Protection Event Logs.

# 7.10 Why Is the Traffic Statistics on WAF Inconsistent with That on the Origin Server?

In any of the following scenarios, the traffic statistics displayed on the WAF **Dashboard** page may be inconsistent with that displayed on the origin server:

Web page compression

WAF enables compression by default. The web pages between the client (such as a browser) and WAF may be compressed (depending on the compression option of the browser), but the origin server may not support compression.

Connection reuse

WAF reuses socket connections with the origin server, which reduces the bandwidth usage between the origin server and WAF.

• Attack requests

Attack requests blocked by WAF do not consume the bandwidth of the origin server.

• Other abnormal requests

If the origin server times out or cannot be connected, the bandwidth of the origin server is not consumed.

• TCP retransmission

WAF collects bandwidth statistics at layer 7, but the network adapter of the origin server collects bandwidth statistics at layer 4. If the network connection is poor, TCP retransmission occurs. The bandwidth measured by the network adapter is calculated repeatedly, but the data transmitted at layer 7 is not calculated repeatedly. In this case, the bandwidth displayed on WAF is lower than that displayed on the origin server.

#### Access mode

In cloud mode load balancer access mode, WAF is deployed in an out-of-path mode. In this mode, after your website is connected to WAF, WAF does not forward traffic. So website bandwidth usage is not counted towards statistics.

### 7.11 Why Is the Number of Logs on the Dashboard Page Inconsistent with That on the Configure Logs Tab?

If the attack source, hit rule, load location, and URL are consistent for multiple attacks, only one log is displayed on the **Configure Logs** tab. So, the **Dashboard** page displays more logs.

For details about event logs, see Viewing Protection Event Logs.

# 7.12 Why Are There Garbled Characters in Event Data I Exported from WAF?

On the **Events** page in the WAF console, you can click **Export** to export event data. If you open the exported file with Excel, there will be garbled characters.

| ≡ Events ⑦                                                                                                    | ≣ Events ⑦     |             |             |             |     |              |                   |             |                |                 |                  |
|----------------------------------------------------------------------------------------------------|----------------|-------------|-------------|-------------|-----|--------------|-------------------|-------------|----------------|-----------------|------------------|
| A maximum of 10,000 logs are displayed on the console. To query more logs, specify a time range or transfer logs to Log Tank Service (UTS). |                |             |             |             |     |              |                   |             |                |                 |                  |
| Export                                                                                                    |                |             |             |             |     |              |                   |             |                |                 |                  |
| ♥ Enter an ever                                                                                                    | nt ID.         |             |             |             |     |              |                   |             |                |                 | Q C 🕲            |
| Time \$                                                                                                    | Source IP Ad 💠 | Domain Name | Geolocation | Rule ID     | URL | Event Type   | Protective Action | Status Code | Malicious Load | Enterprise Pr 💠 | Operation        |
| Nov 17, 2023 09:                                                                                                    |                |             |             | 358e23dfe40 | 1   | Challenge Co | Log only          | 200         | 20             | default         | Details   More + |

#### Causes

The exported event data is in CSV format. If you use Excel to open the file, there will be garbled characters. This happens when the exported CSV file is encoded in UTF-8, as Excel opens file in ANSI format.

#### Figure 7-2 Exporting event data

| Export          |                         |                             | ×                                   |
|-----------------|-------------------------|-----------------------------|-------------------------------------|
| Total records:  | 41                      |                             |                                     |
| Format          | CSV                     |                             |                                     |
| Column          | Select All              |                             |                                     |
|                 | 🗸 Time                  | Source IP Addres            | s 🗸 Domain Name                     |
|                 | Seolocation             | Event Type                  | Protective Action                   |
|                 | 🗸 Hit Rule              | VRL                         | ✓ Malicious Load                    |
|                 | 🗸 Enterprise Projec     | ct                          |                                     |
| Note: If you ex | kport more than 200 rec | ords at once, the data wi   | II be downloaded in the background. |
| If you exp      | ort fewer than 200 reco | ords, the data will be expo | orted directly.                     |

· To view downloaded data, go to Events > Download Events.

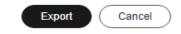

#### Solutions

#### Method 1

- 1. Open the CSV file with Excel in the following manner:
  - a. Create an Excel file.
  - b. Choose Data > Get External Data From Text.
  - c. Select the exported CSV file and click **Import**. The **Text Import Wizard** dialog box is displayed.
  - d. Select **Delimited** and click **Next**.
  - e. Deselect Tab, select Comma, and click Next.
  - f. Click **OK**.
  - g. In the Import Data dialog box, click OK.
- 2. Use a text editor such as Notepad or use WPS to open the CSV file.

#### Method 2

- 1. Use the Notepad text editor to open the exported CSV file.
- 2. Choose File > Save as.
- 3. Select **ANSI** for **Encoding**, change the file name but keep the extension .csv unchanged to avoid overwriting the original file, and click **Save**.

Use Excel to open the new CSV file. Generally, characters can be displayed normally.